# **MITSUBISHI Electric Corporation MELSEC-AnA Series Computer Link Driver**

Compatibl e version

OS 4.0 or higher

 $4.0.0.0$  or higher

# **CONTENTS**

Thank you for using M2I's "Touch Operation Panel(M2I TOP) Series". Please read out this manual and make sure to learn connection method and process of TOP – External device"

## **1. System configuration Page 2**

It explains device for connection, setup of, cable and structural system. Please choose proper system referring to this point.

# **2. Selecting TOP model**

### **Page 3**

Select TOP model and external device..

**and external devices**

## **3. Example of system settings Page 4**

It explains setup example for communication connection between the device and external terminal.

Select example according to the system you choose in "1. System structure"

# **4. Communication settings**

### **Page 16**

**details**

It explains the way of configuring TOP communication. If external setup is changed, make sure to have same setup of TOP with external device by referring to this chapter.

# **5. Cable diagram Page 19**

Explains cable specifications required for access.

Select proper cable specifications according to the system you chose in "1. System configuration".

## **6. Support address Page 22**

1 **/ 25** Check available addresses to communicate with external devices referring to this chapter.

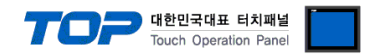

# **1. System configuration**

The system configuration of TOP and "MELSEC-AnA Series Computer Link" of "MITSUBISHI Electric Corporation" is as below.

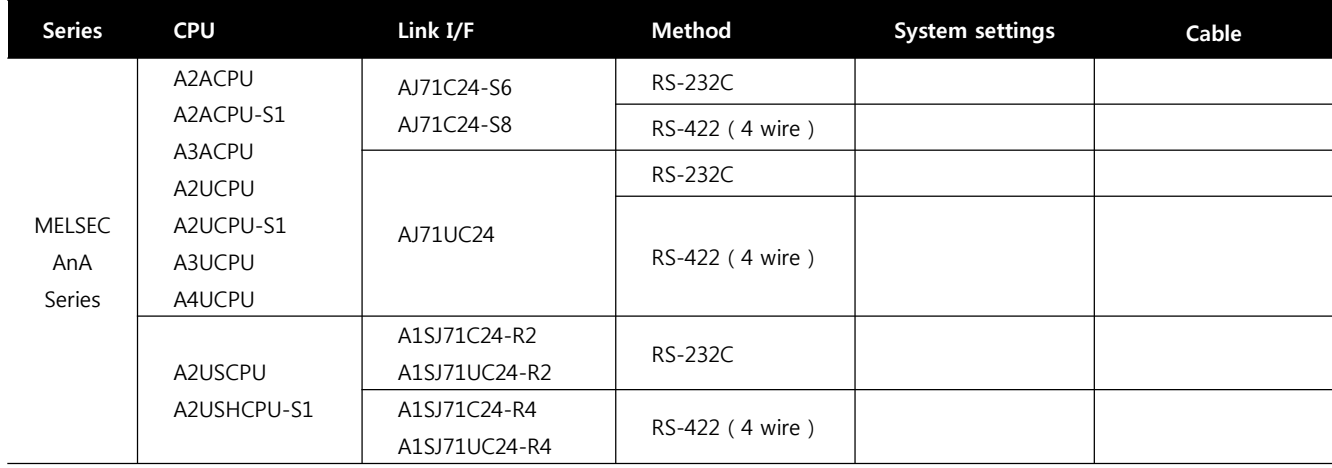

#### ■ Connection configuration

1 : 1 (1 TOP and 1 external device) connection - configuration that is possible in RS232C/422/485 communication.

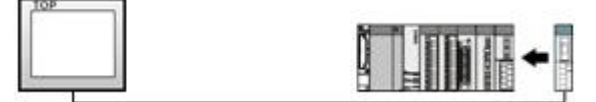

ㆍ1 : N(1 TOP and several external devices) connection - configuration that is possible in RS422/485 connection.

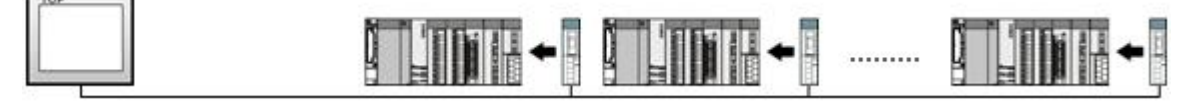

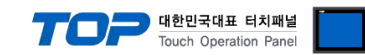

# **2. Selecting TOP model and external devices**

Select the external devices to connect to TOP.

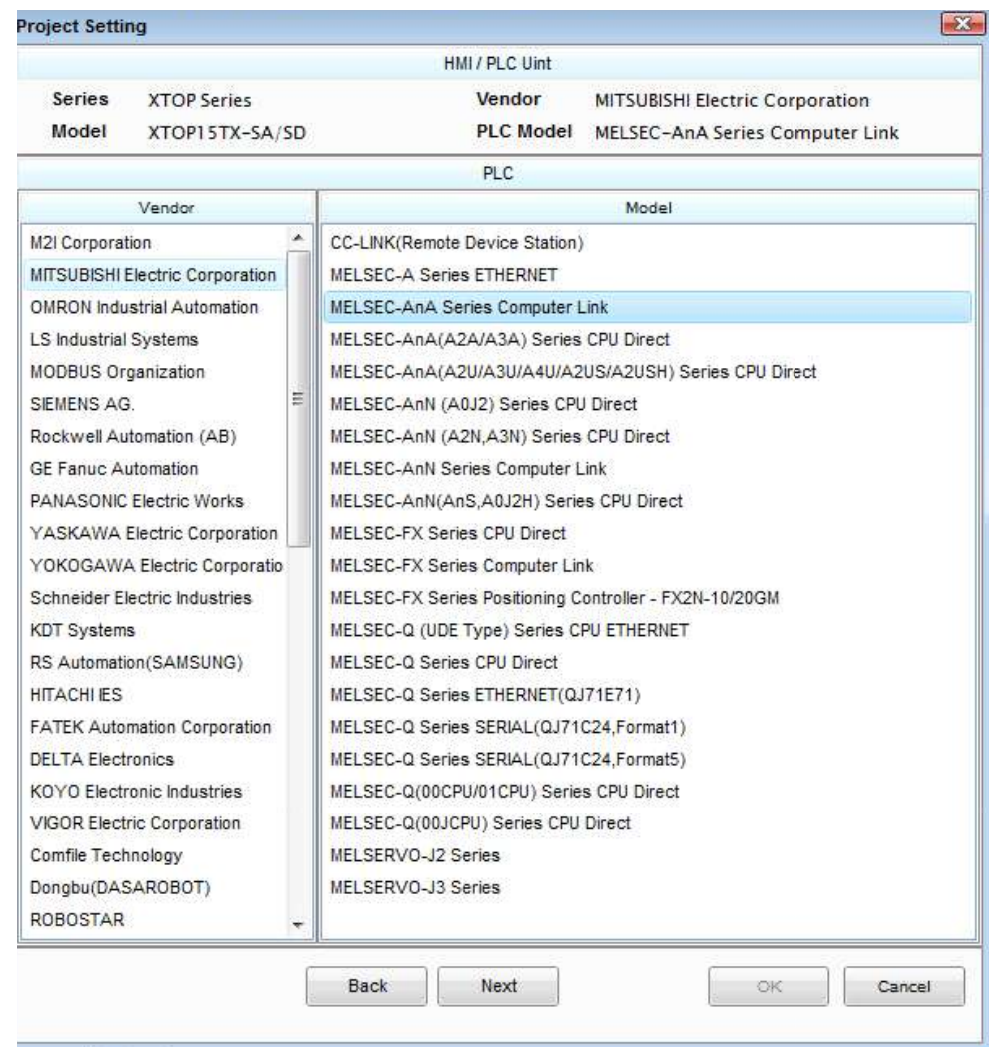

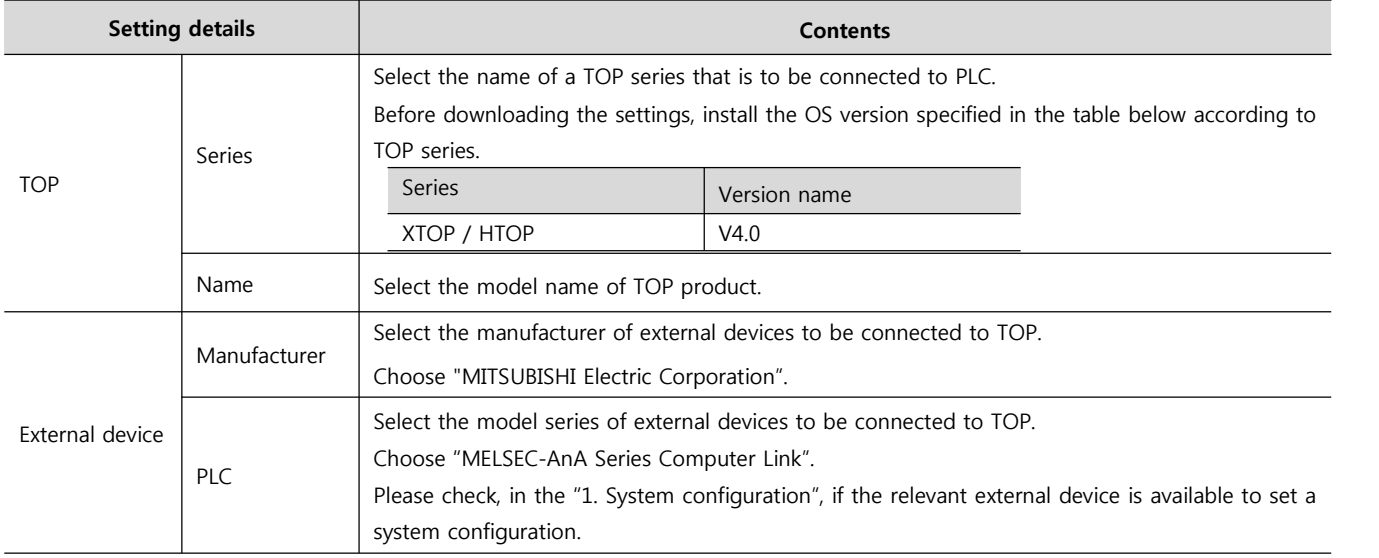

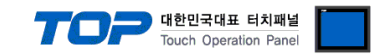

# **3. Example of system settings**

Regarding of communication interface setting in TOP and "MELSEC-AnA Series Computer Link", we suggest as below.

#### **3.1 Example of settings 1**

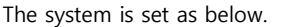

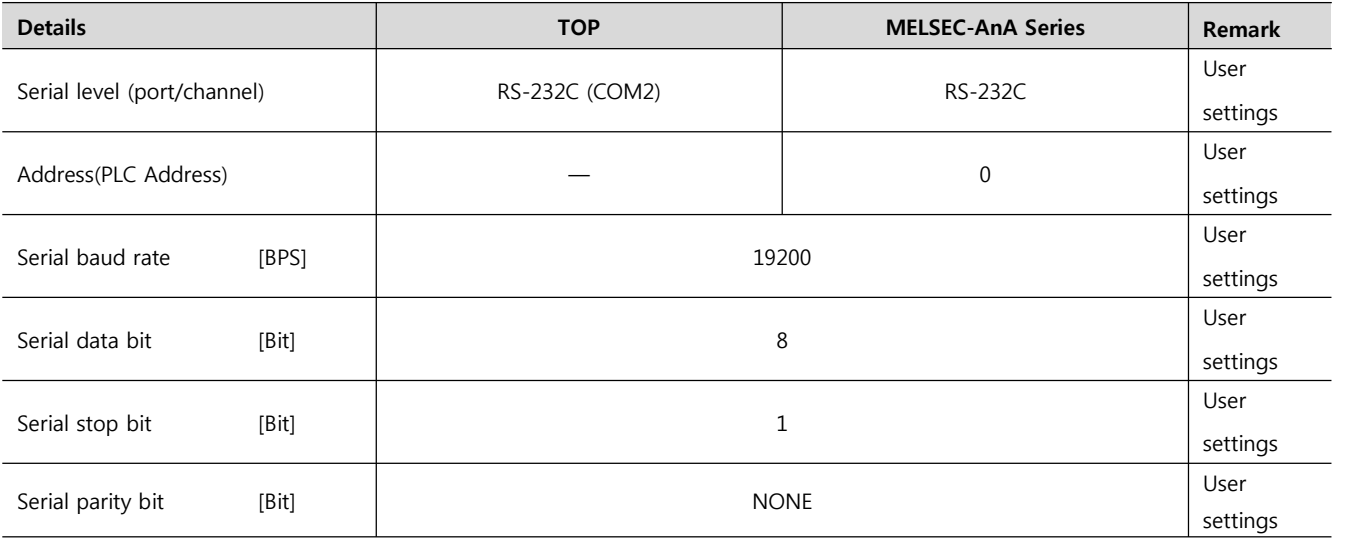

#### **(1) XDesignerPlus setup**

After setting the below details in [Project > Project Settings], download the detailed settings using TOP tool.

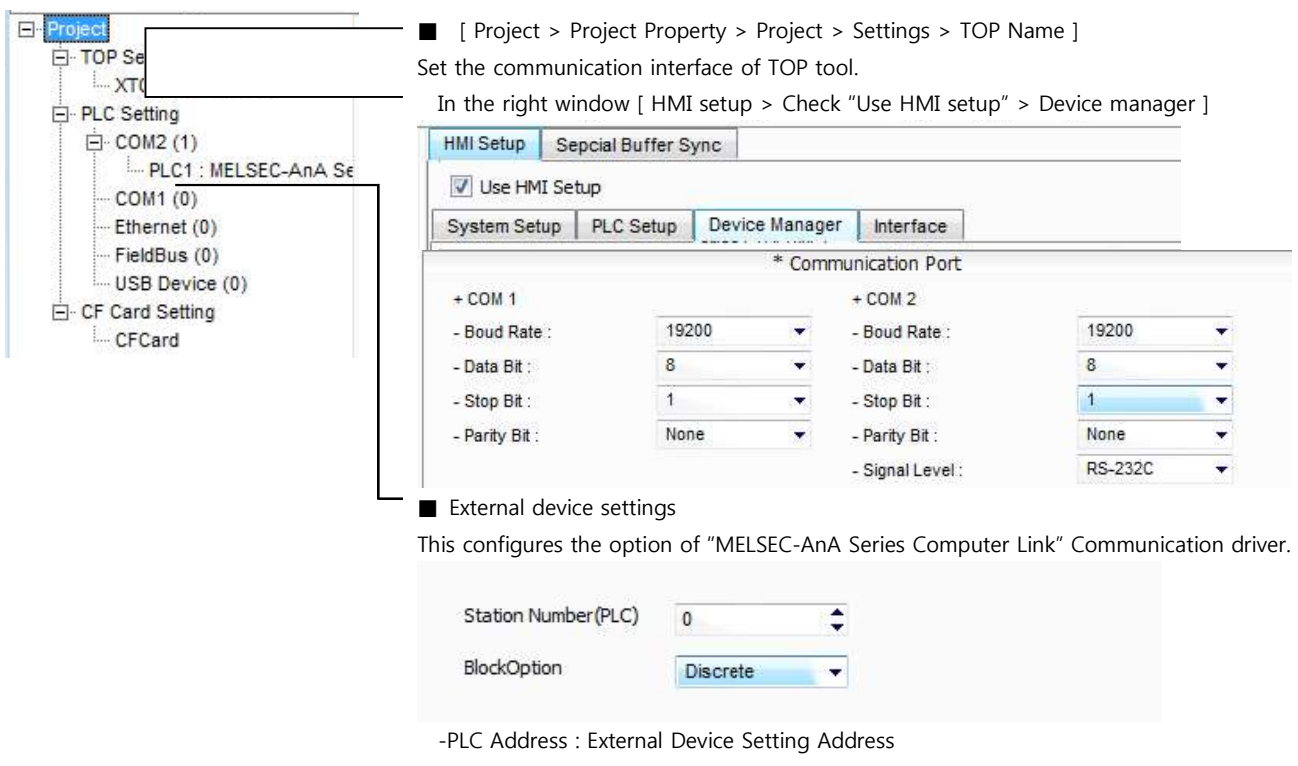

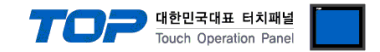

Set the communication setting by using DIP Switch of Serial Communication Unit. Please see PLC User Manual for more detail setup method.

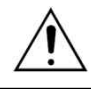

Communication is possible when RUN LED of Serial Communication Unit is ON.

### AJ71UC24 AJ71UC24

 $\begin{array}{rcl} &\mbox{Hullm} & = & \# \gamma \in \mathcal{I} \wedge \\ &\mbox{if} \; \; \mbox{if} \; \mbox{if} \; \; \mbox{if} \; \; \mbox{if} \; \; \mbox{if} \; \; \mbox{if} \; \; \mbox{if} \; \; \mbox{if} \; \; \mbox{if} \; \; \mbox{if} \; \; \mbox{if} \; \; \mbox{if} \; \; \mbox{if} \; \; \mbox{if} \; \; \mbox{if} \; \; \mbox{if} \; \; \mbox{if} \; \; \mbox{if$ ä

 $\frac{1}{2}$ 

....@

0

0

see there are **第二年はにする** 

業務·認 ©

 $\circ$ 

∞

RS - 422<br>RS - 485

 $(1)$ 

 $(3)$ 

 $(2)$ 

H

**1.** Set the communication protocol form on Mode Setting Rotary Switch as below.

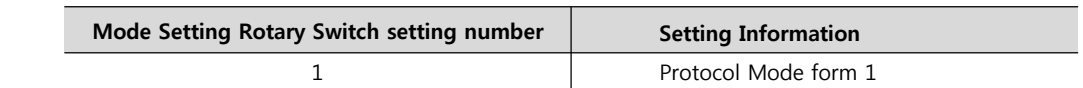

# **2.** Communication Setting Dip Switch will be set as below.

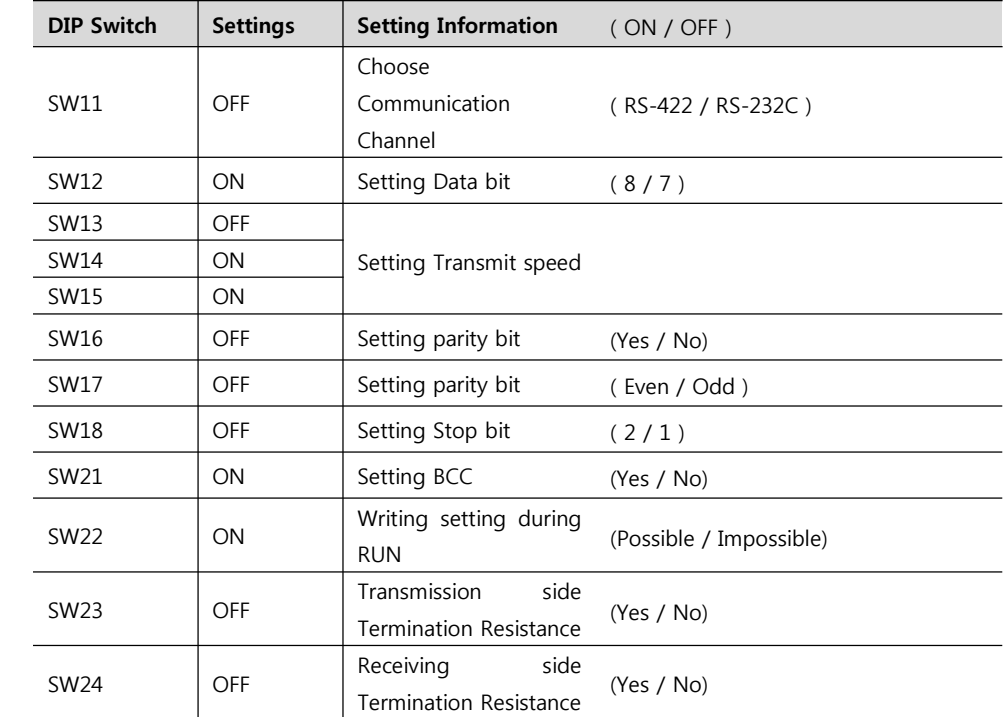

**3.** Set up the Station Setting Rotary Switch as below to set up the address of communication card.

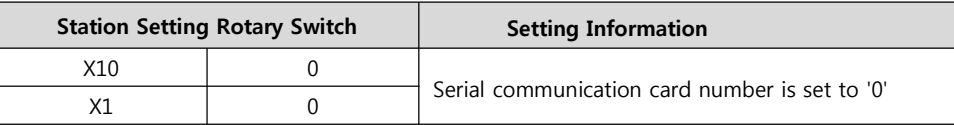

**4.** Reset the power after setting Dip Switch

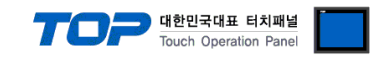

#### **3.2 Example of Settings 2**

The system is set as below.

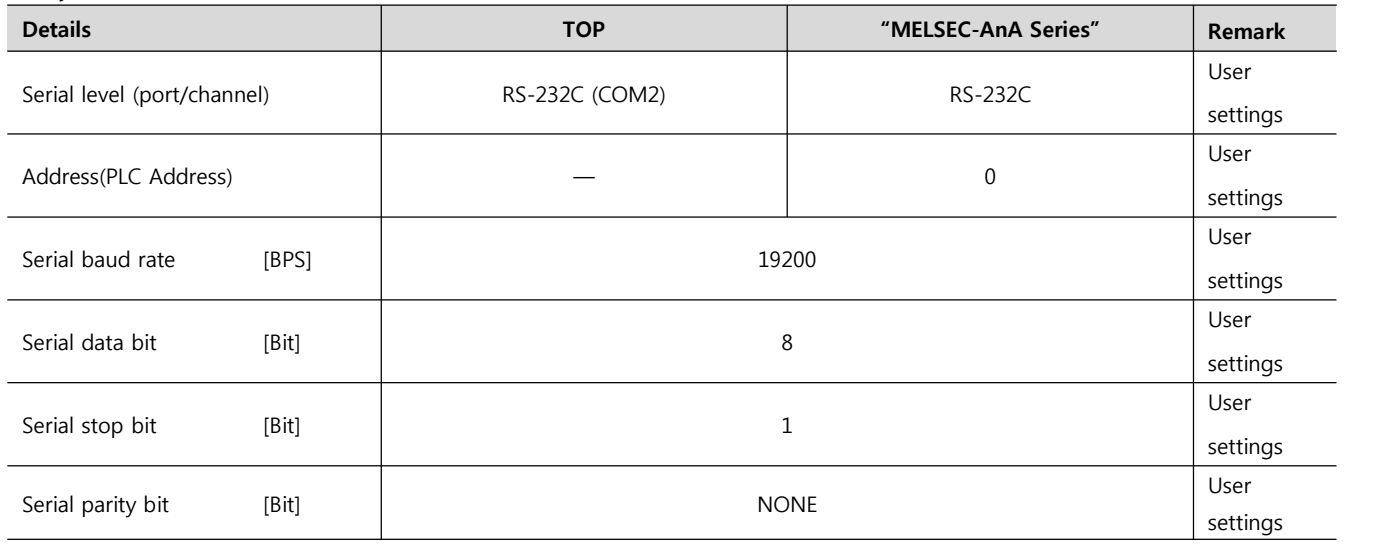

#### **(1) XDesignerPlus setup**

After setting the below details in [Project > Project Settings], download the detailed settings using TOP tool.

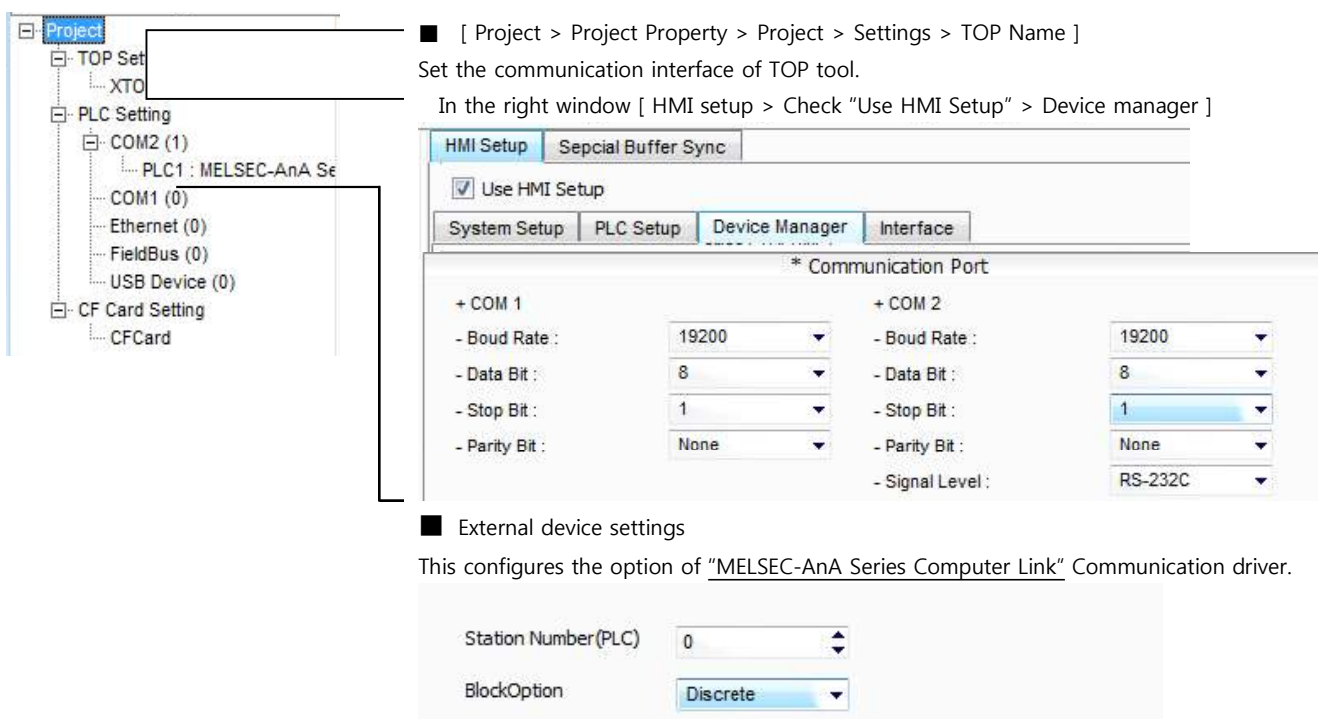

-PLC Address : External Device Setting Address

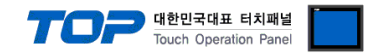

Set the communication setting by using DIP Switch of Serial Communication Unit. Please see PLC User Manual for more detail setup method.

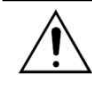

AJ71

Communication is possible when RUN LED of Serial Communication Unit is ON.

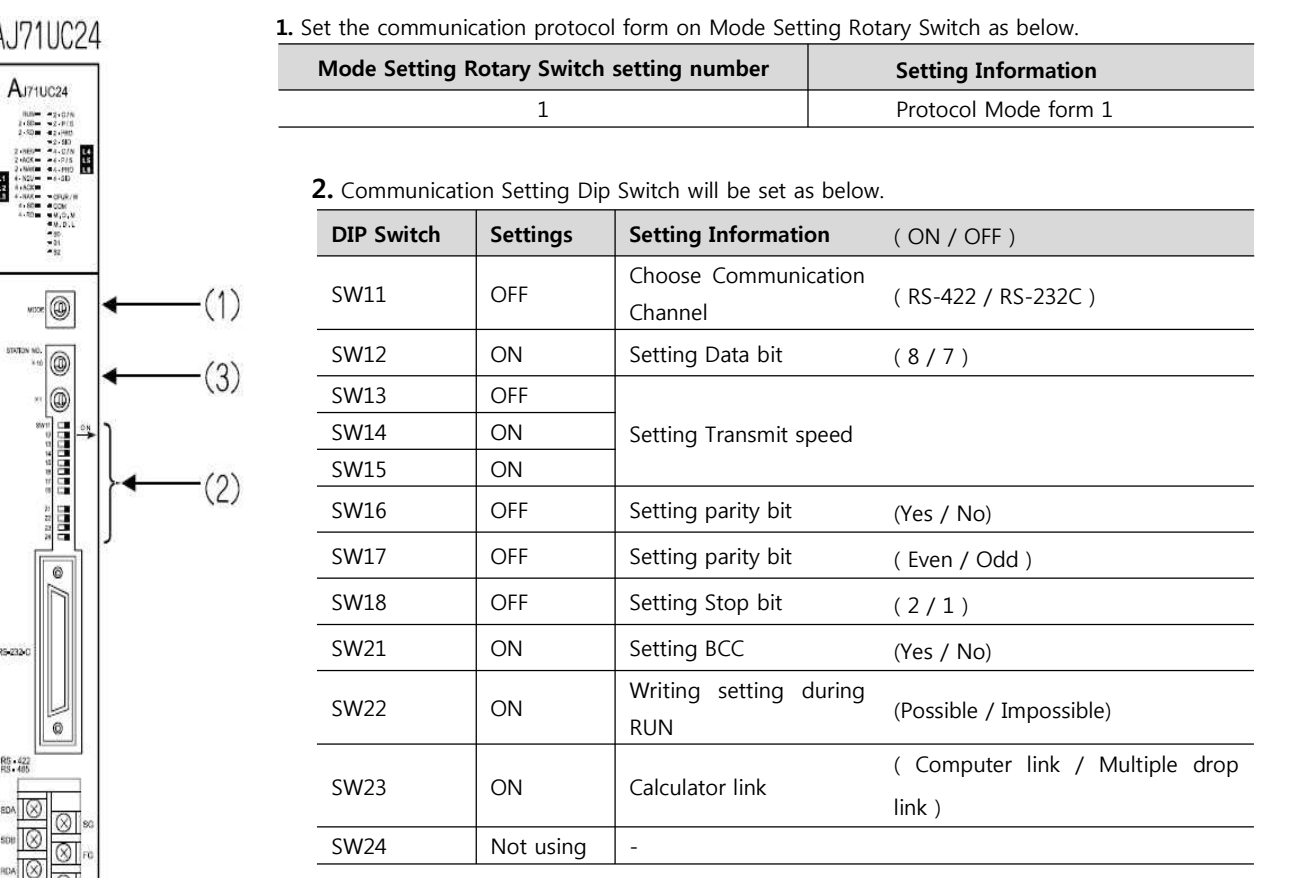

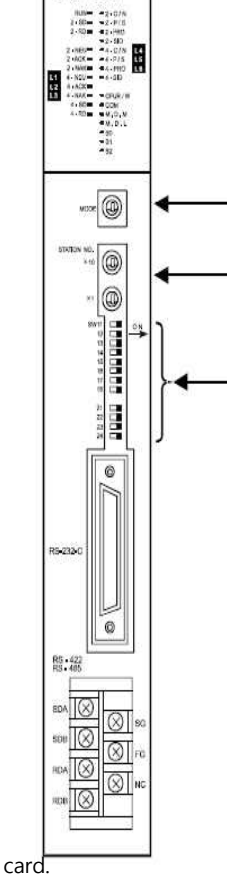

**3.** Set up the Station Setting Rotary Switch as below to set up the address of communication

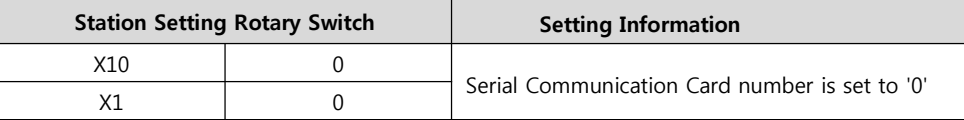

**4.** Power reset after setting Dip Switch)

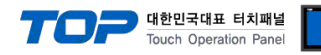

#### **3.3 Example of Settings 3**

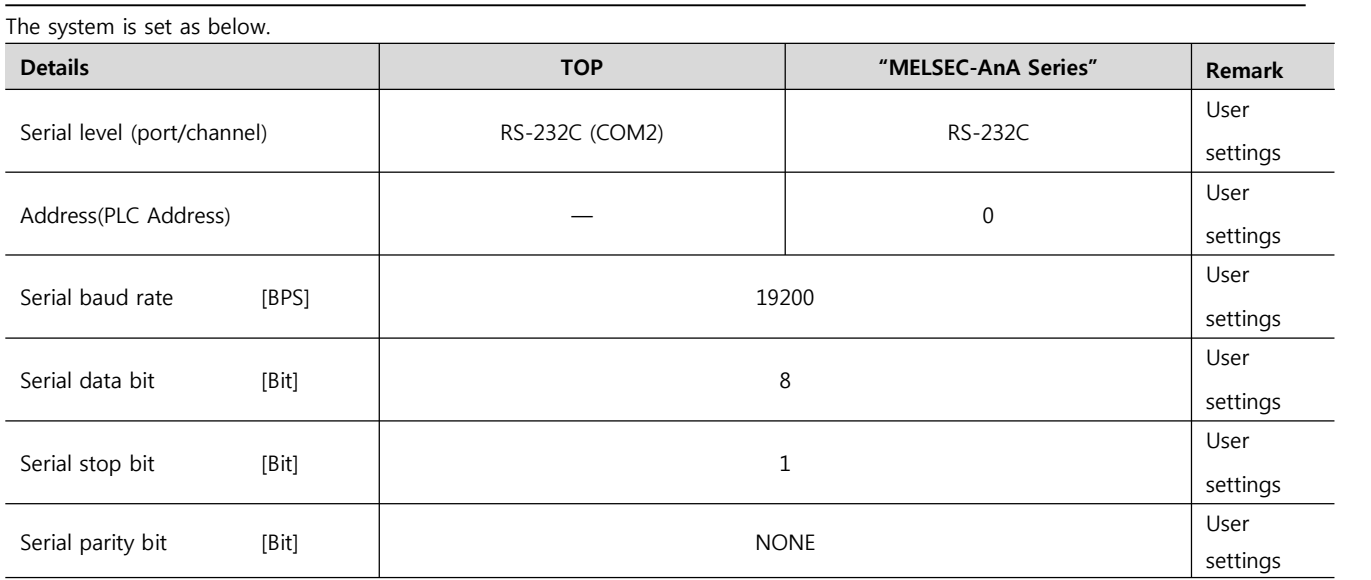

#### **(1) XDesignerPlus setup**

After setting the below details in [Project > Project Settings], download the detailed settings using TOP tool.

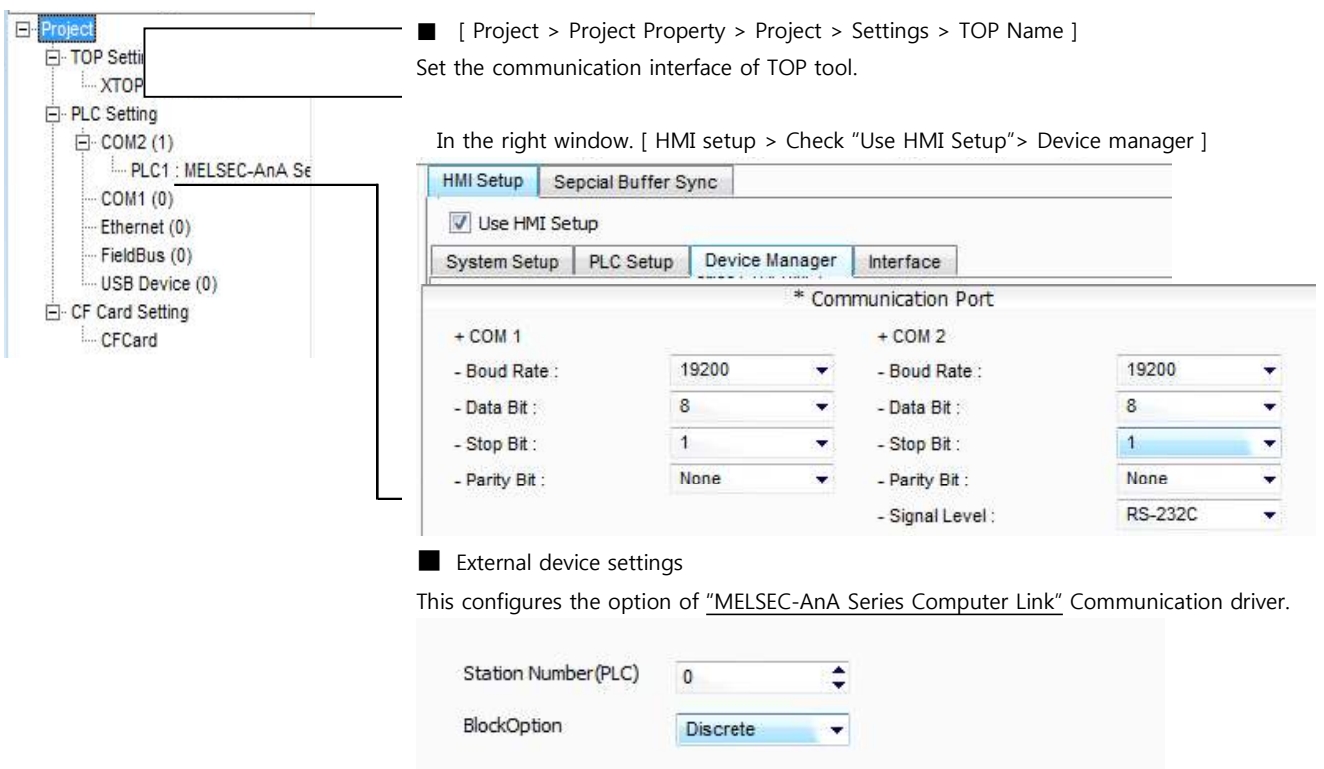

-PLC Address : External Device Setting Address

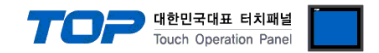

Set the communication setting by using DIP Switch of Serial Communication Unit. Please see PLC User Manual for more detail setup method.

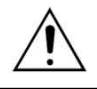

Communication is possible when RUN LED of Serial Communication Unit is ON.

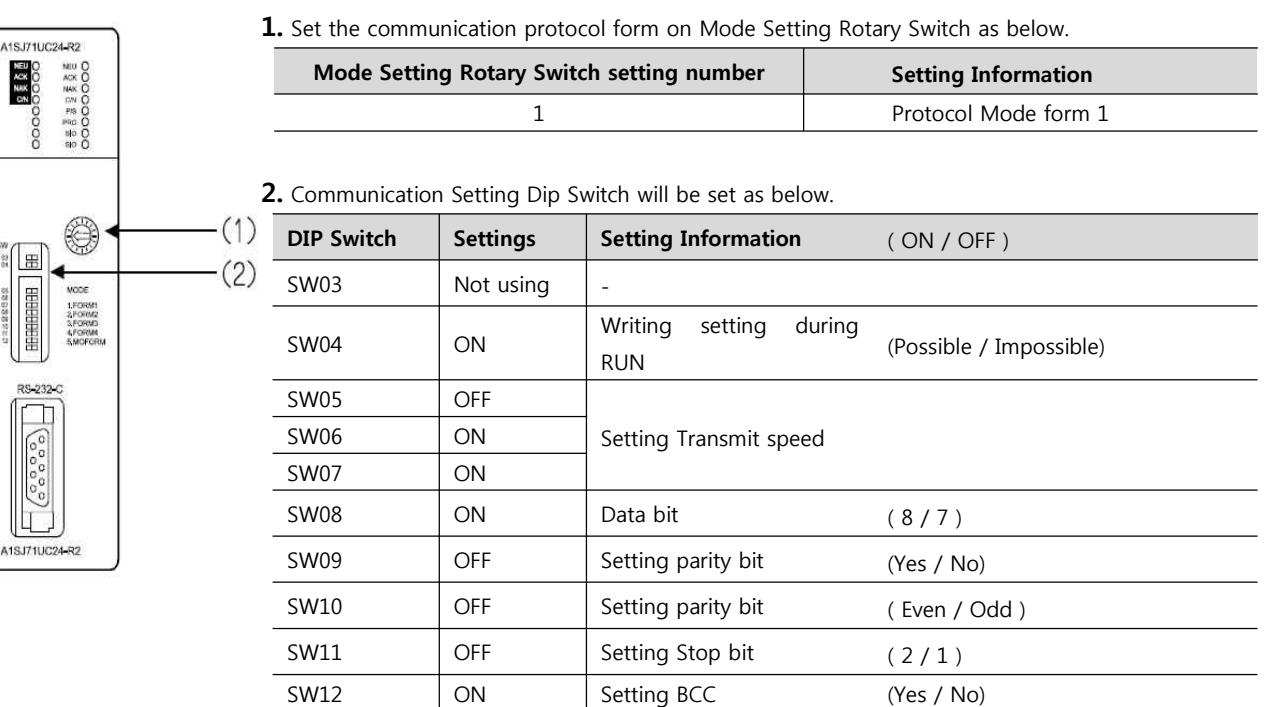

**3.** Reset the power after setting Dip Switch.

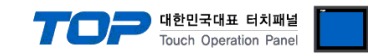

#### **3.4 Example of Settings 4**

The system is set as below.

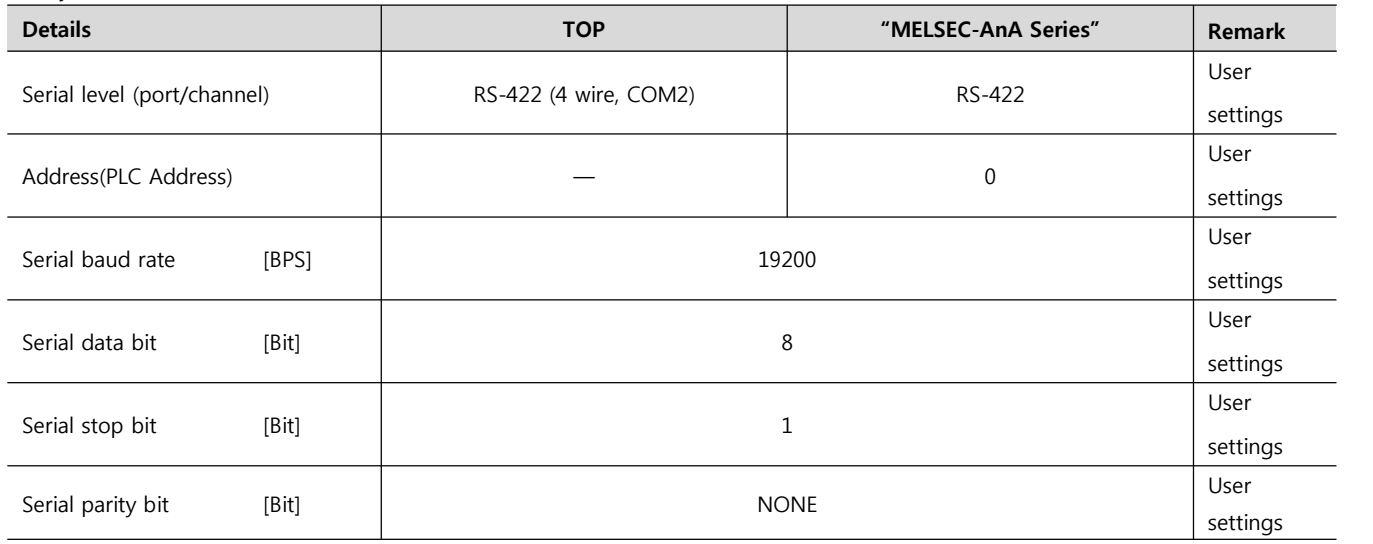

#### **(1) XDesignerPlus setup**

After setting the below details in [Project > Project Settings], download the detailed settings using TOP tool.

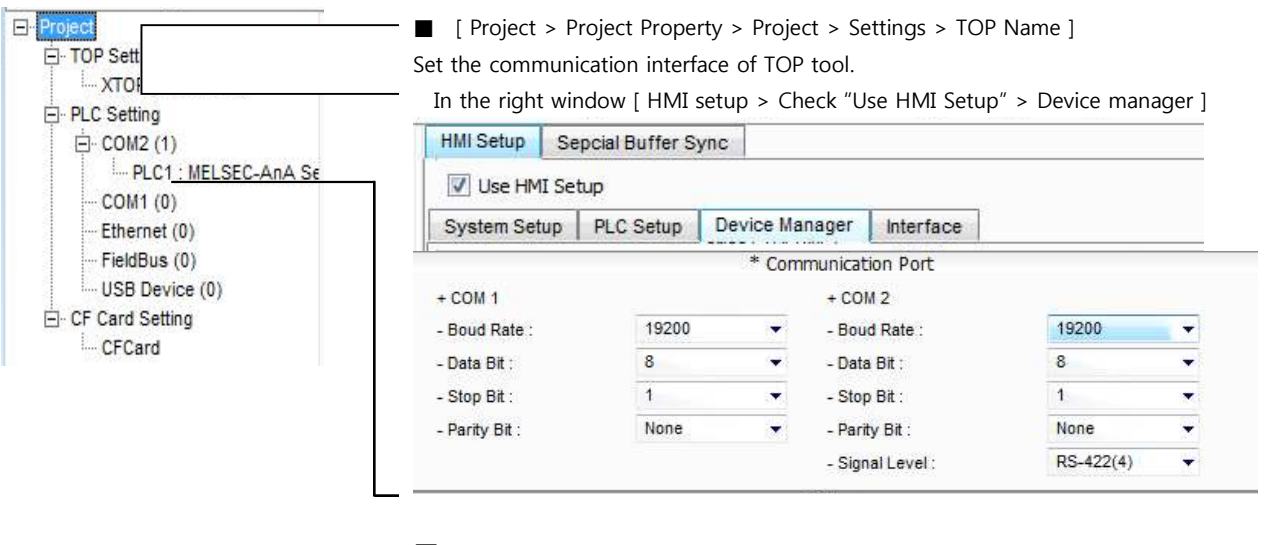

■ External device settings

This configures the option of "MELSEC-AnA Series Computer Link" Communication driver.

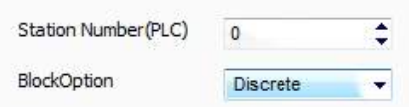

-PLC Address : External Device Setting Address

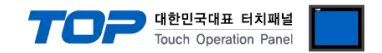

Set the communication setting by using DIP Switch of Serial Communication Unit. Please see PLC User Manual for more detail setup method.

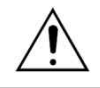

Communication is possible when RUN LED of Serial Communication Unit is ON.

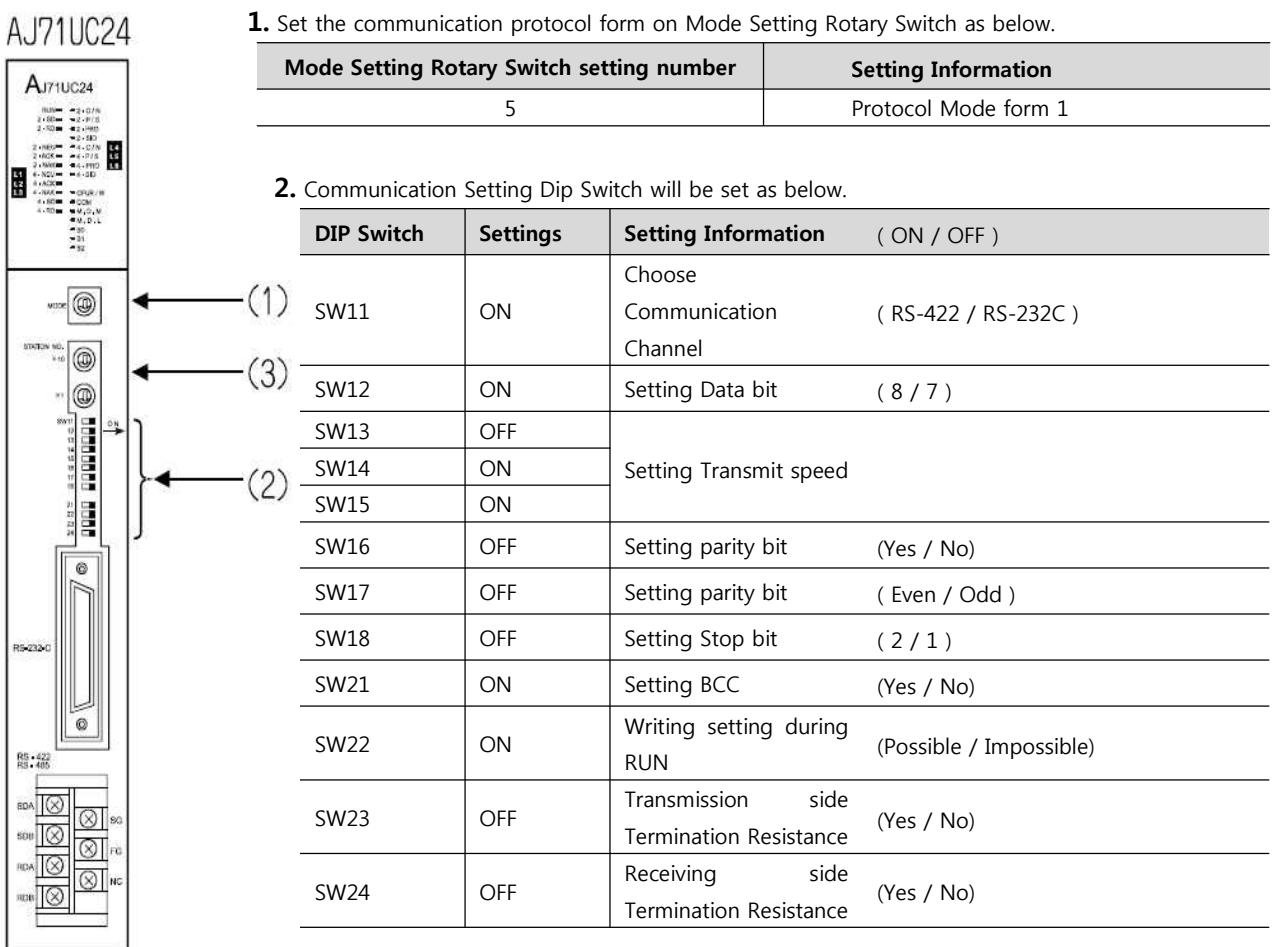

**3.** Set up the Station Setting Rotary Switch as below to set up the address of communication card.

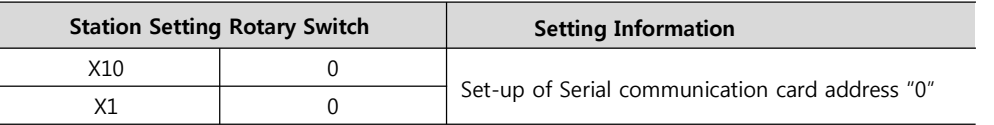

**4.** Reset the power after setting Dip Switch.

 $\overline{a}$ 

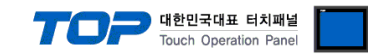

#### **3.5 Example of Settings 5**

The system is set as below.

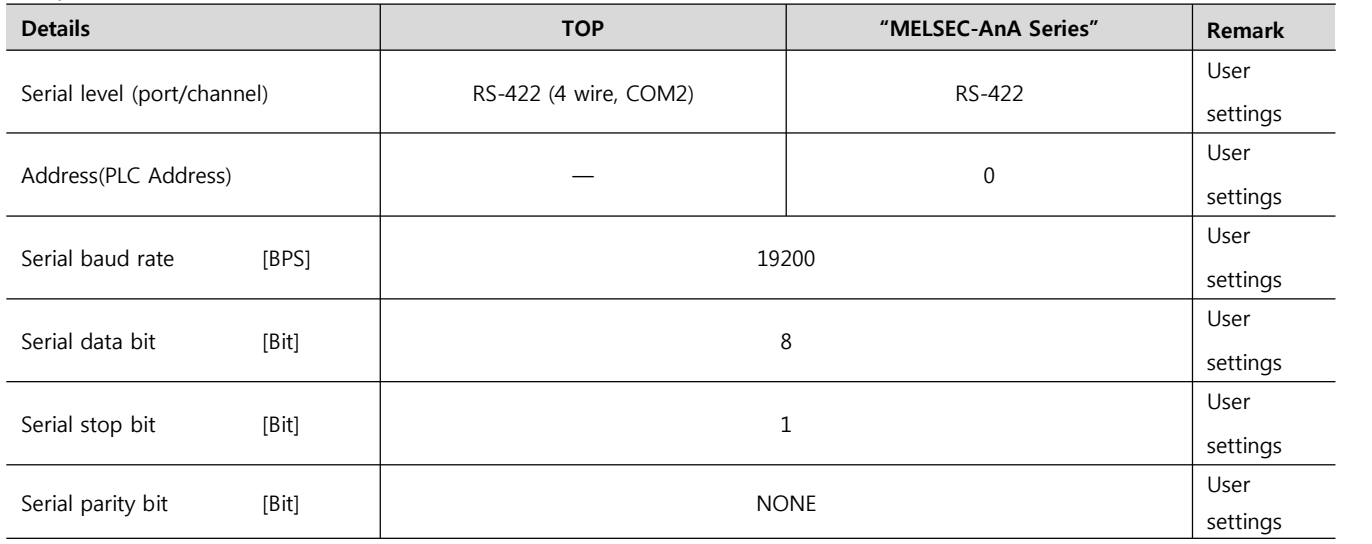

#### **(1) XDesignerPlus setup**

After setting the below details in [Project > Project Settings], download the detailed settings using TOP tool.

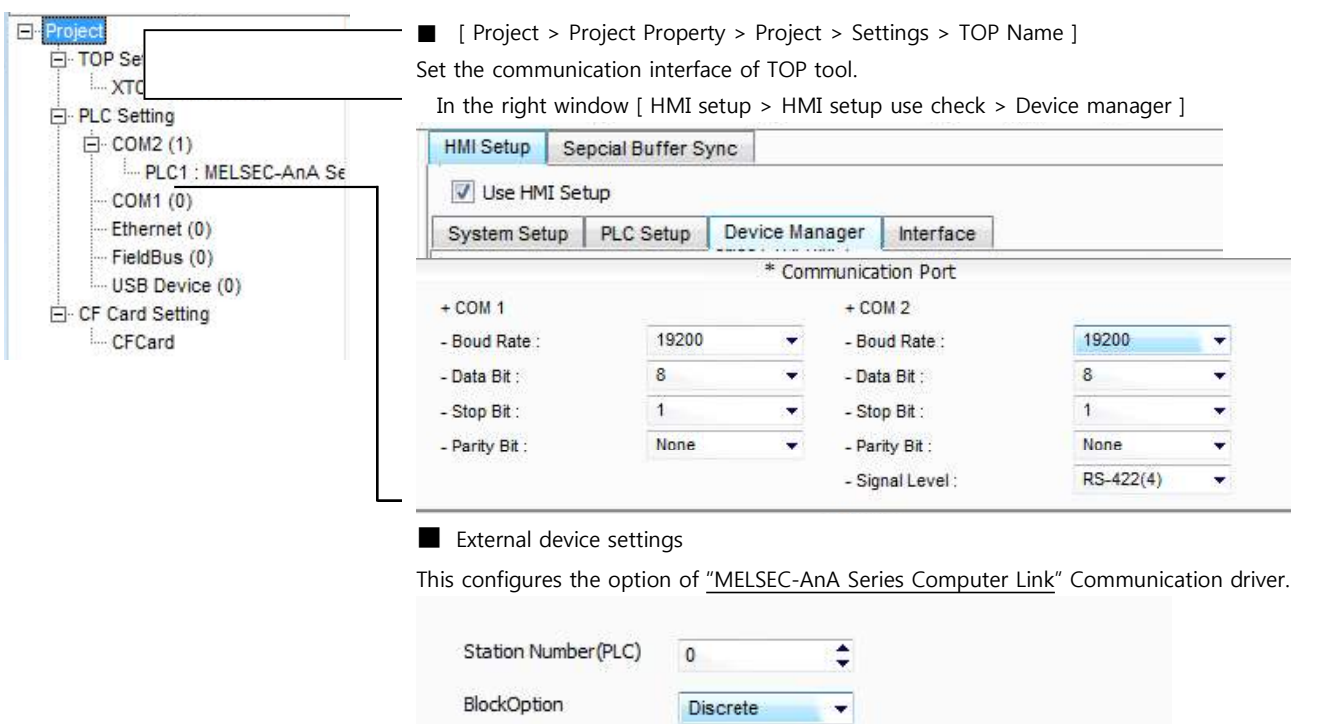

-PLC Address : External Device Setting Address

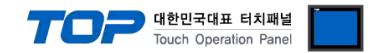

Set the communication setting by using DIP Switch of Serial Communication Unit. Please see PLC User Manual for more detail setup method.

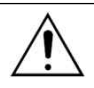

Communication is possible when RUN LED of Serial Communication Unit is ON.

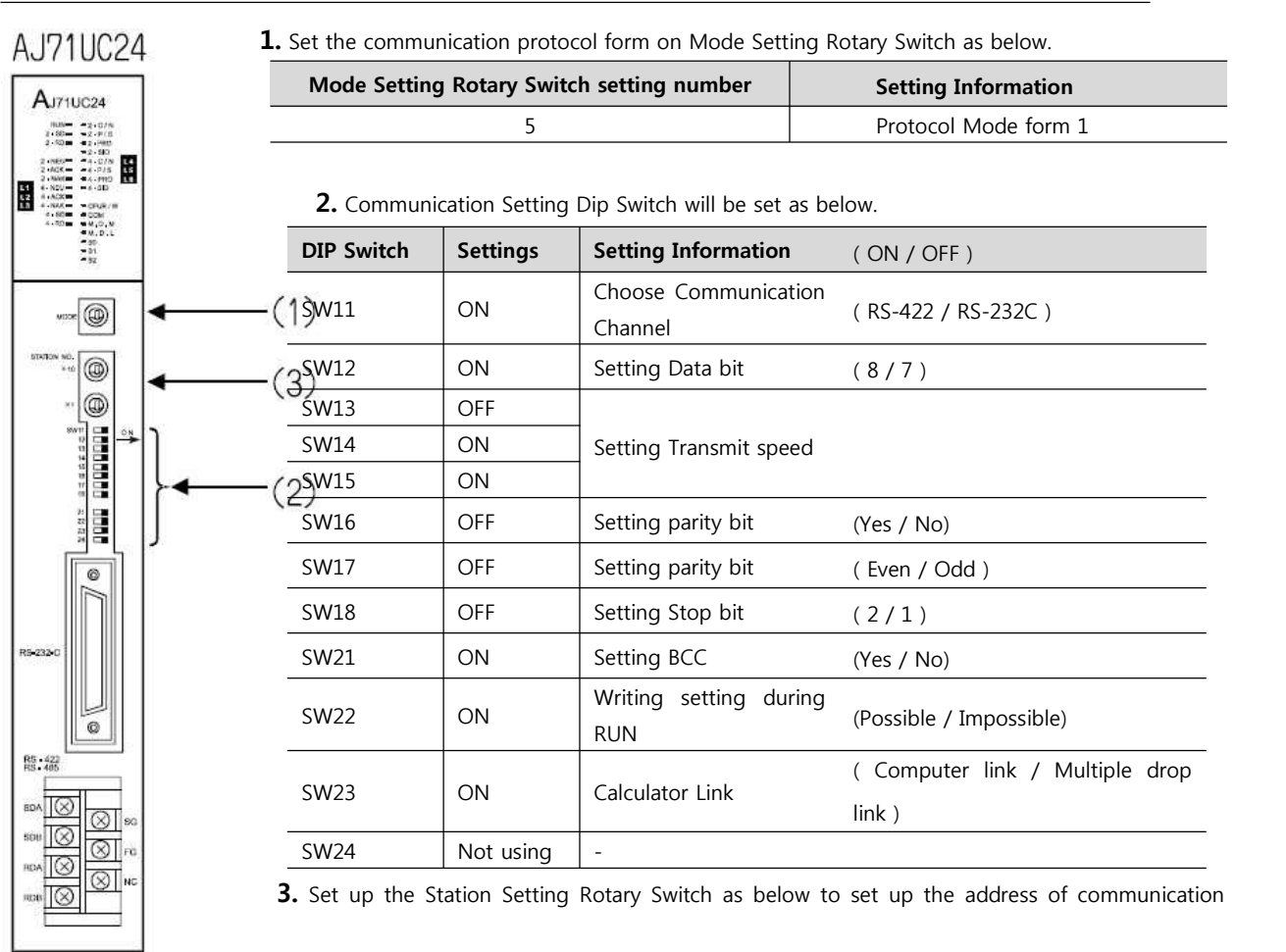

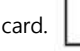

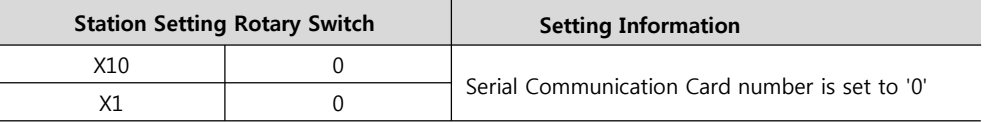

**4.** Reset the power after setting Dip Switch)

l,

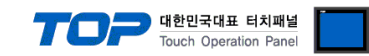

#### **3.6 Example of Settings 6**

The system is set as below.

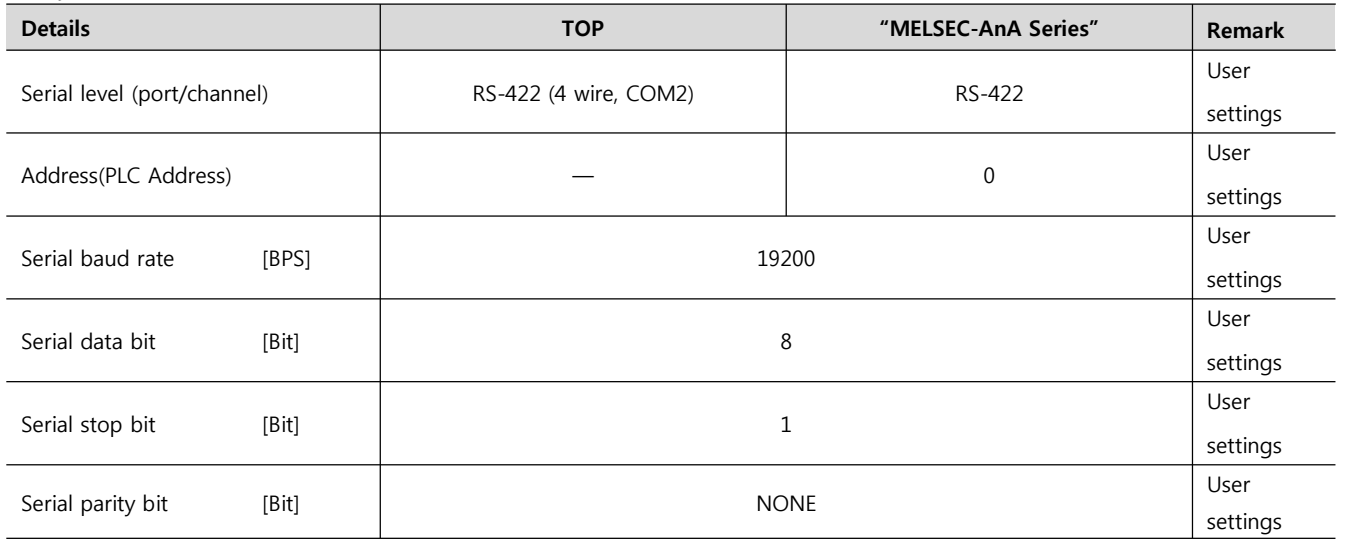

#### **(1) XDesignerPlus setup**

After setting the below details in [Project > Project Settings], download the detailed settings using TOP tool.

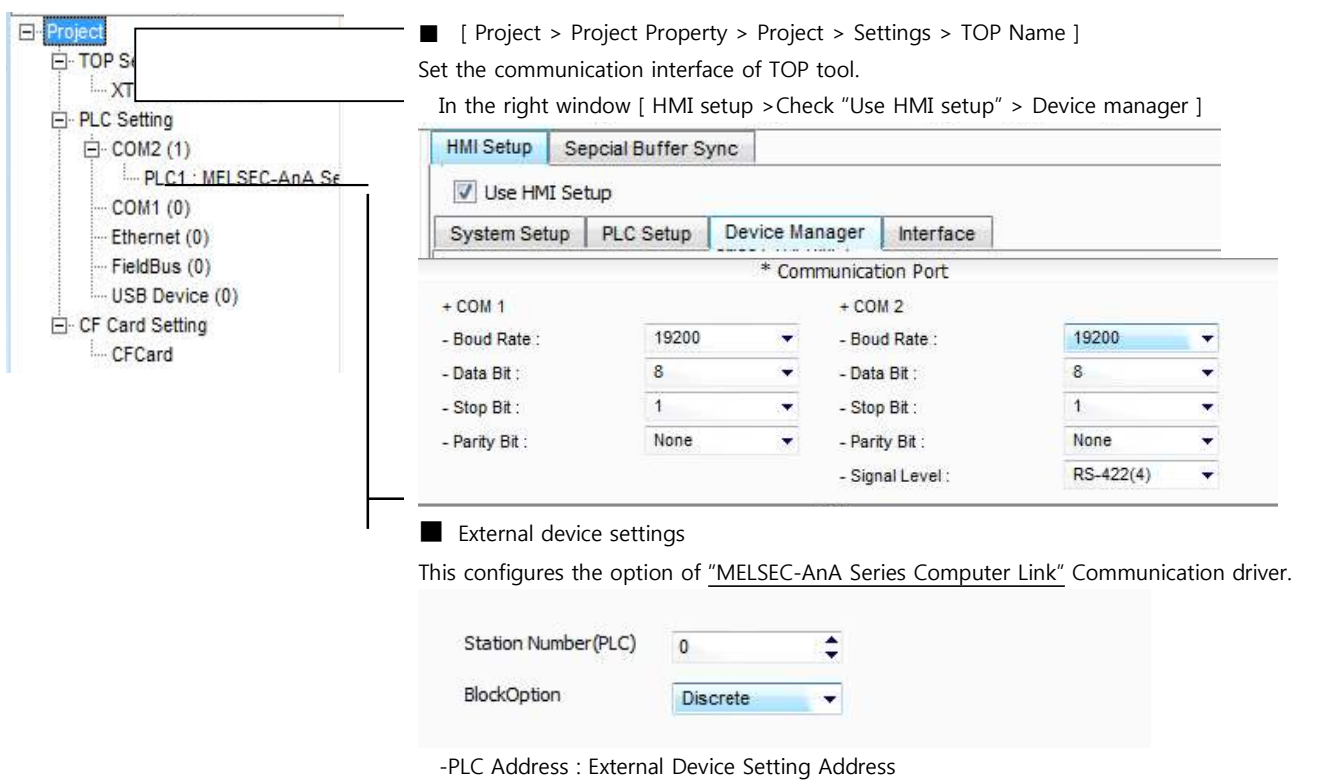

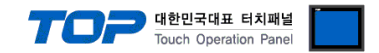

Set the communication setting by using DIP Switch of Serial Communication Unit. Please see PLC User Manual for more detail setup method.

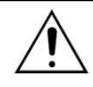

Communication is possible when RUN LED of Serial Communication Unit is ON.

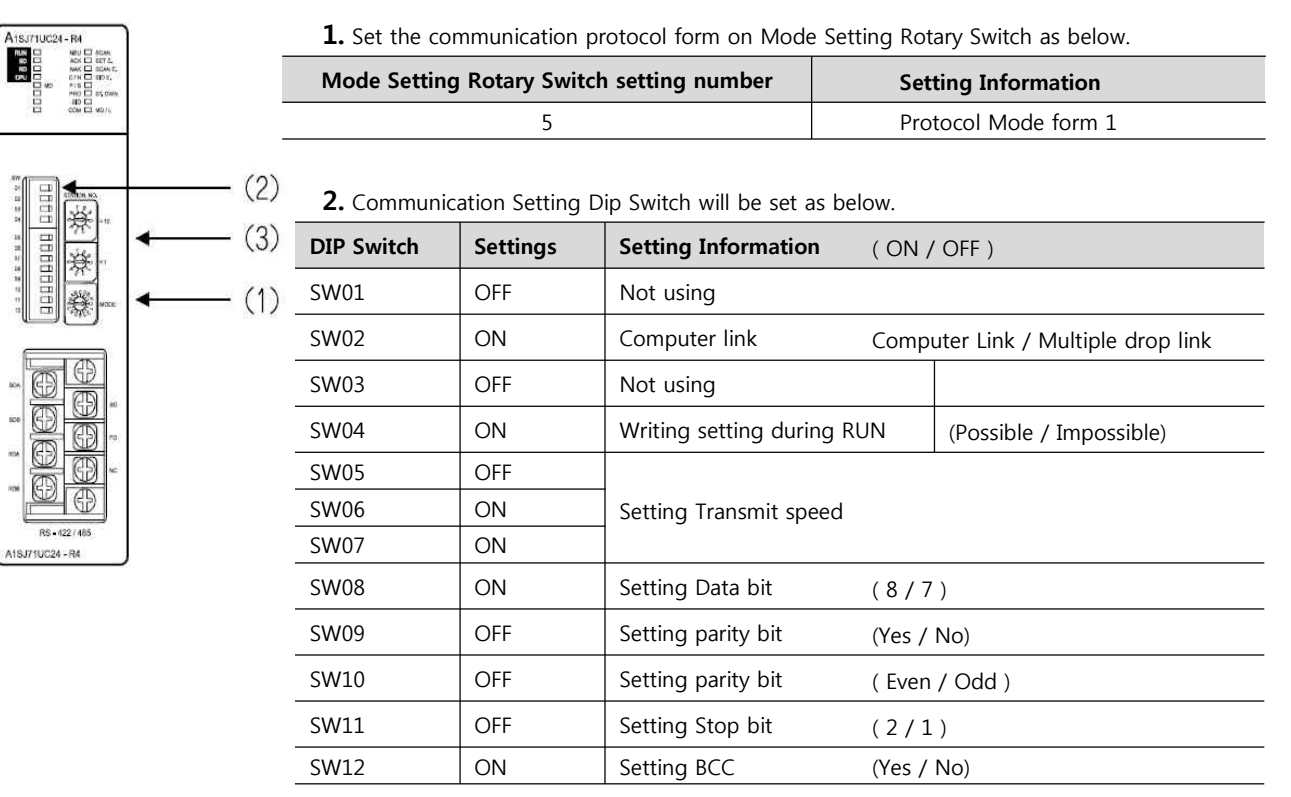

**3.** Set up the Station Setting Rotary Switch as below to set up the address of communication

card.

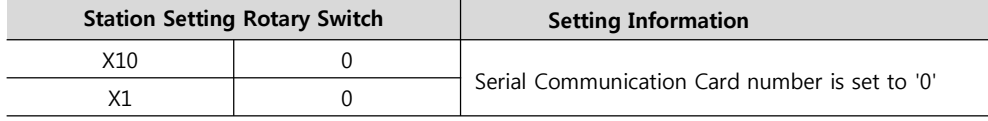

**4.** Reset the power after setting Dip Switch.

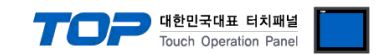

# **4. Communication settings details**

Communication settings are available at XDesignerPlus or TOP main menu. Communication settings must be identical with the external devices.

#### **4.1 XDesignerPlus settings details**

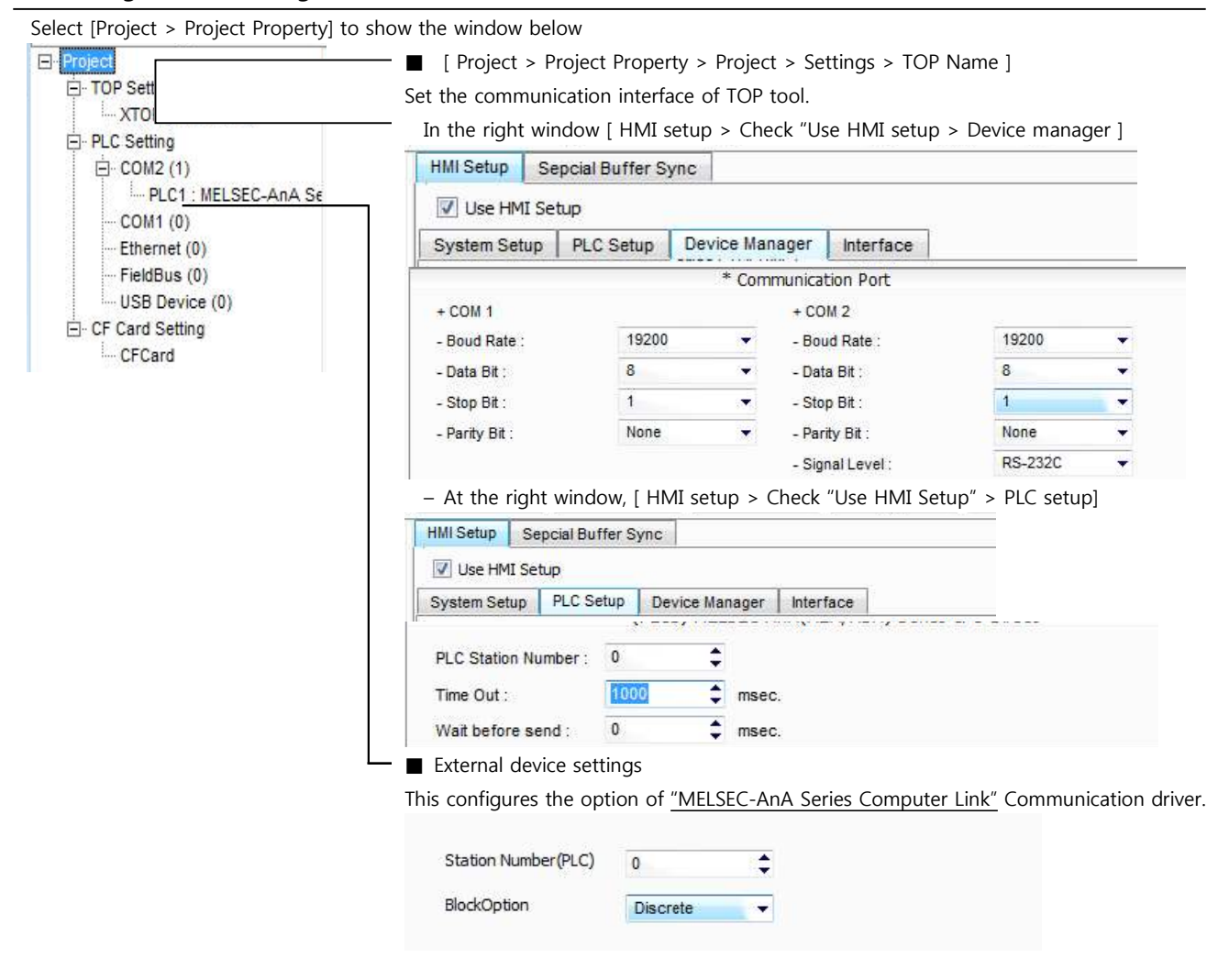

#### ■ Communication Interface Settings

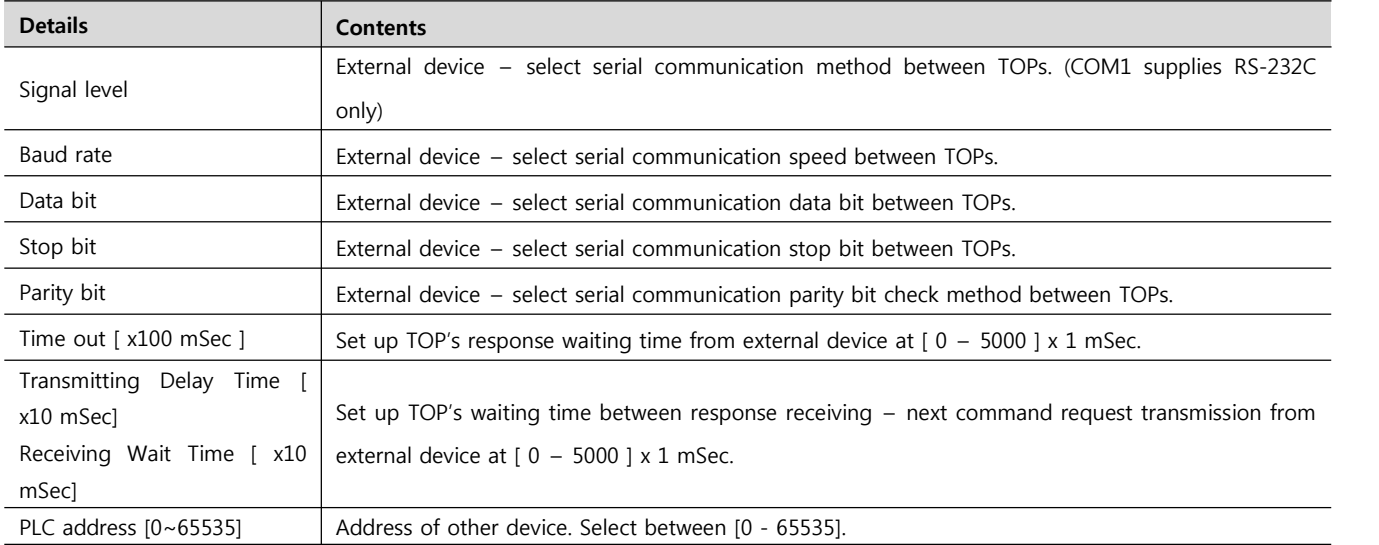

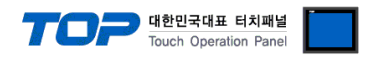

#### **4.2 TOP main menu setup item**

- When a buzzer is on during the power reset, touch 1 spot at the upper LCD to move to "TOP Management Main" display.

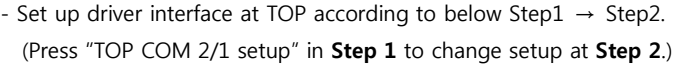

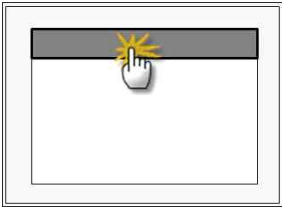

#### **Step 1**. [ PLC setup ] - Setup driver interface.

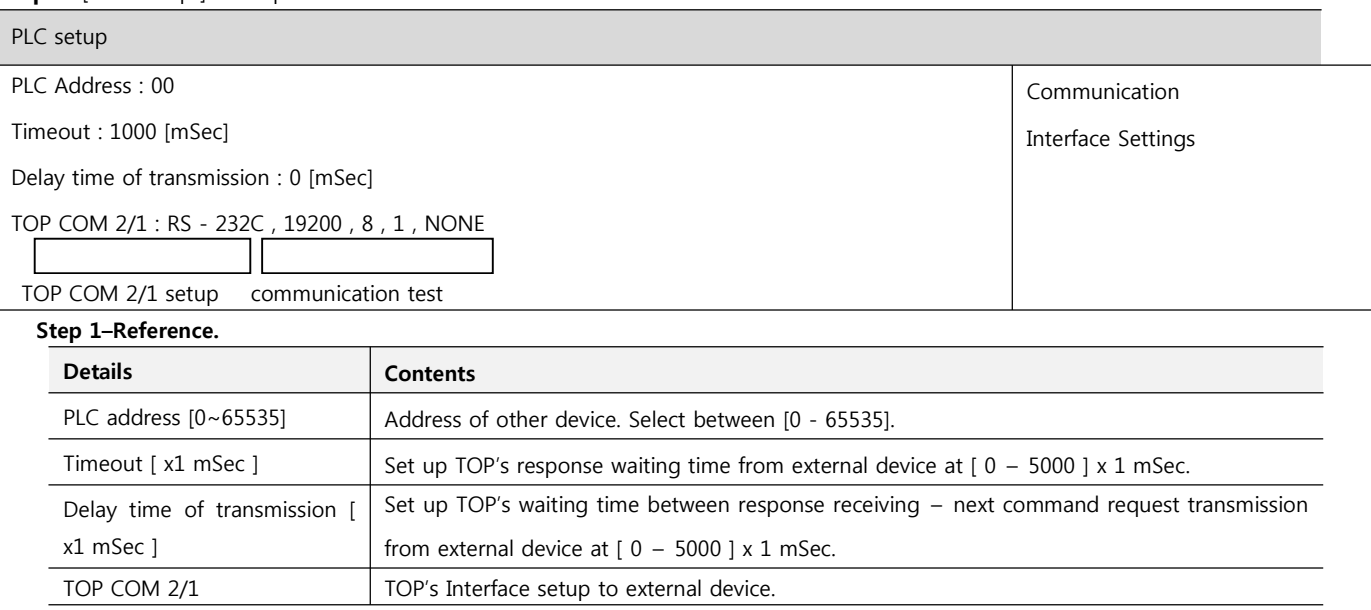

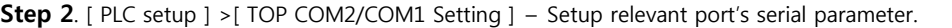

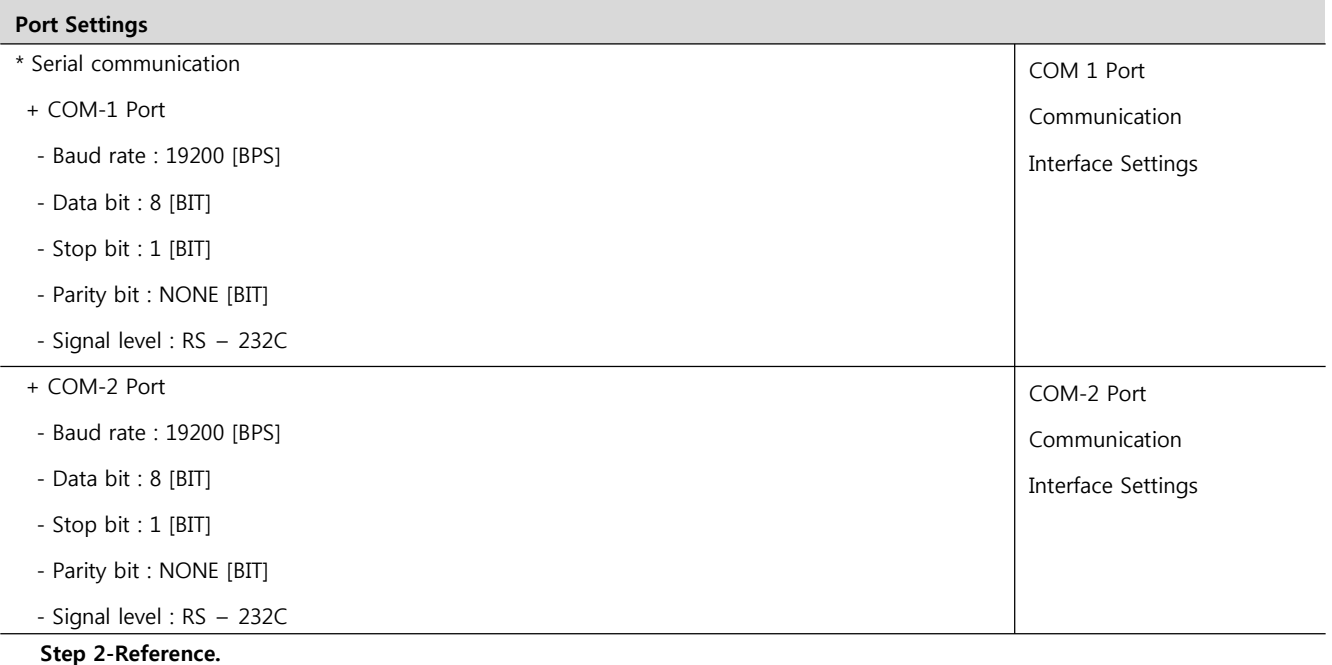

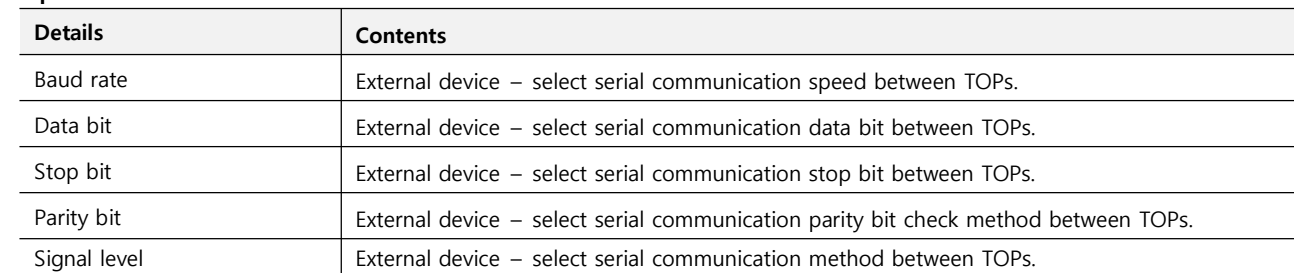

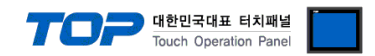

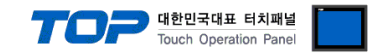

#### **4.3 Communication diagnosis**

■ TOP - Confirming interface setting condition between external devices<br>- Move to Menu by clicking the top side of LCD screen as resetting the power of TOP.

- Confirms if Port [COM 2 or COM 1] setting that is willing to use in [Communication Settings] matches with the setting of external devices.

■ Port Communication Issue Diagnosis

- PLC Setting > TOP [ COM 2 or COM 1 ] click "Communication Diagnosis" button.

- Diagnosis dialog box will pop up on the screen, you can judge by following information that is shown on box no. 3 section.

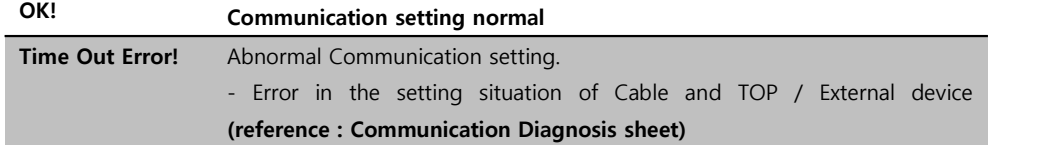

■ Communication Diagnosis Sheet<br>- Please refer to the information below if you have a problem between external devices and communication connection.

Designer Version and Designer Version

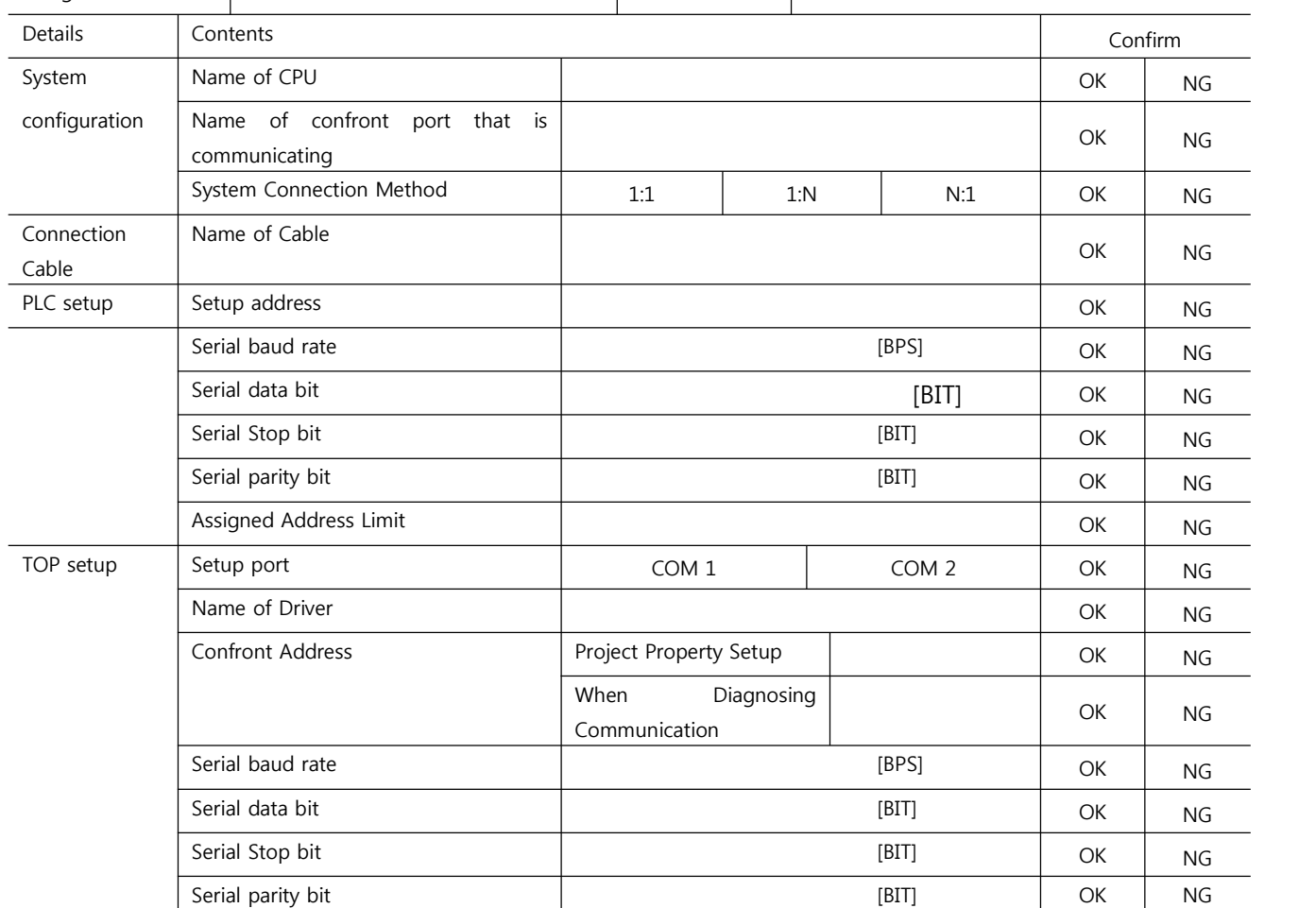

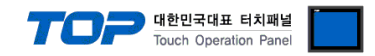

# **5. Cable diagram**

This Chapter is to introduce the Cable diagram for regular communication between TOP and relative devices. (Cable diagram that is being introduced in this chapter might differ from the suggestions of "Mitsubishi Electric Corporation".)

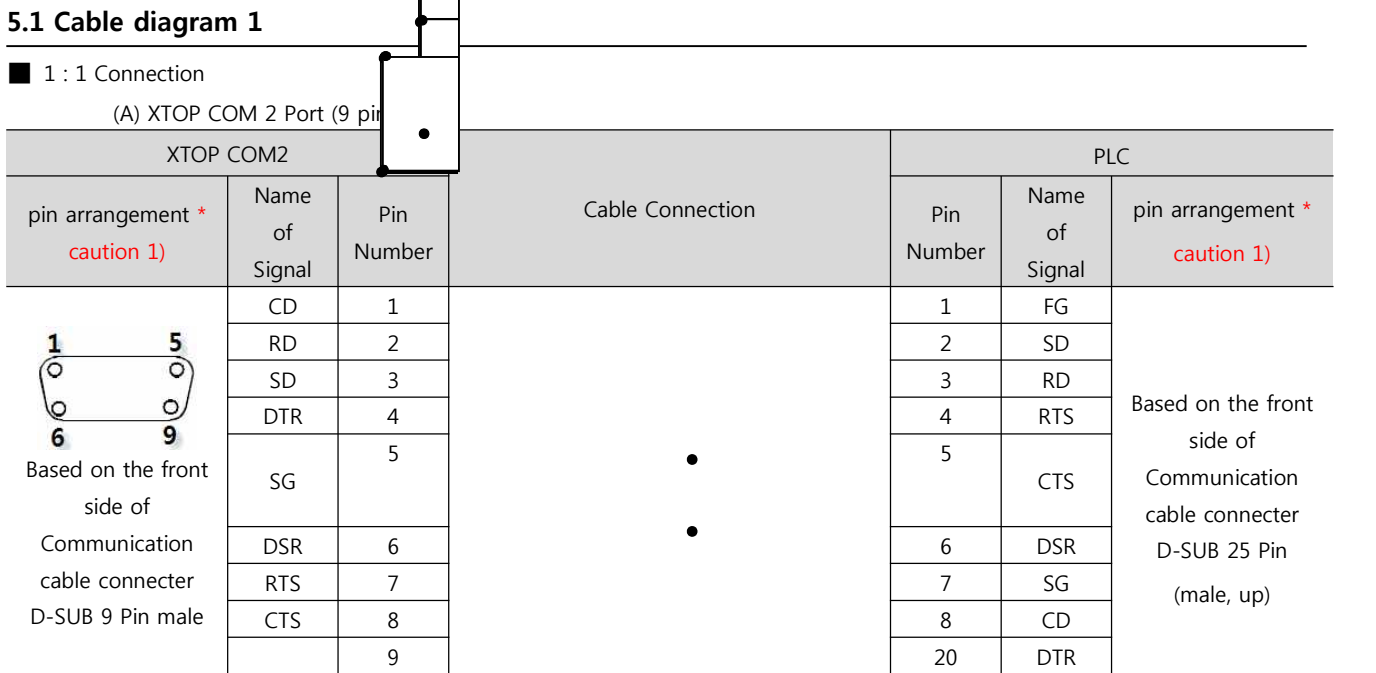

\*Caution1) Pin arrangement is shown from connecting face in cable connection connecter.

(B) XTOP COM 2 Port (15 pin)

| XTOP COM2                       |                      |                      |                                             |                      | <b>PLC</b>           |                                                                           |  |
|---------------------------------|----------------------|----------------------|---------------------------------------------|----------------------|----------------------|---------------------------------------------------------------------------|--|
| pin arrangement *<br>caution 1) | Name<br>of<br>Signal | Pin<br><b>Number</b> | Cable Connection                            | Pin<br><b>Number</b> | Name<br>of<br>Signal | pin arrangement *<br>caution 1)                                           |  |
| °                               | CD                   | 1                    | FG<br>1<br>2<br><b>SD</b><br>3<br><b>RD</b> |                      |                      |                                                                           |  |
|                                 | <b>RD</b>            | $\overline{2}$       |                                             |                      |                      |                                                                           |  |
|                                 | <b>SD</b>            | 3                    |                                             |                      |                      |                                                                           |  |
| O<br>O<br>9<br>15               | <b>DTR</b>           | 4                    |                                             | 4                    | <b>RTS</b>           | Based on the front                                                        |  |
| Based on the front<br>side of   | SG                   | 5                    |                                             | 5                    | <b>CTS</b>           | side of<br>Communication<br>cable connecter<br>D-SUB 25 Pin<br>(male, up) |  |
| Communication                   | <b>DSR</b>           | 6                    |                                             | 6                    | <b>DSR</b>           |                                                                           |  |
| cable connecter                 | <b>RTS</b>           | $\overline{7}$       |                                             | $\overline{7}$       | SG                   |                                                                           |  |
| D-SUB 15 Pin male               | <b>CTS</b>           | 8                    |                                             | 8                    | CD                   |                                                                           |  |
|                                 |                      | 9                    |                                             | 20                   | <b>DTR</b>           |                                                                           |  |

\*Caution1) Pin arrangement is shown from connecting face in cable connection connecter.

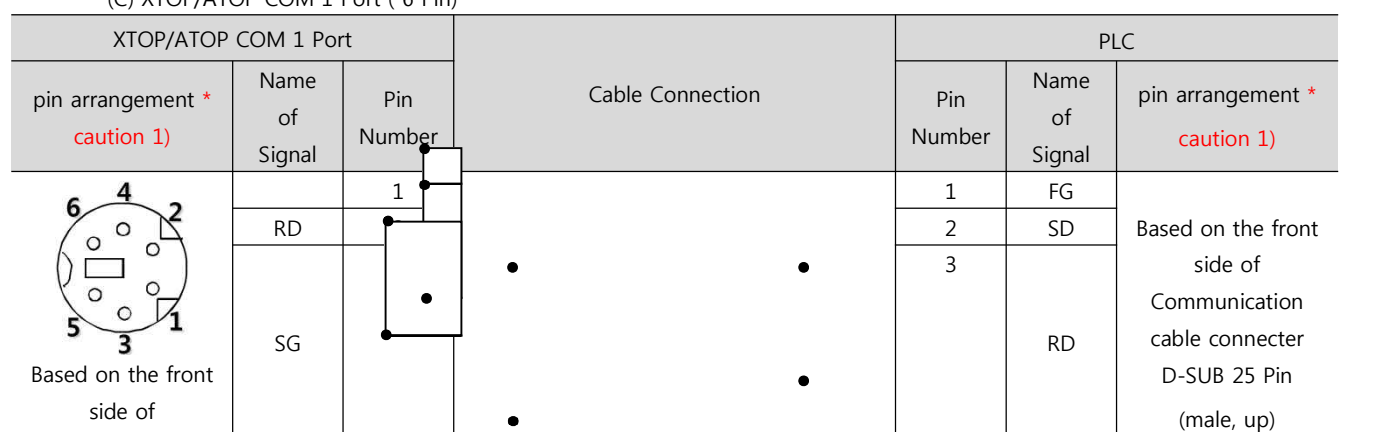

#### (C) XTOP/ATOP COM 1 Port ( 6 Pin)

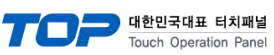

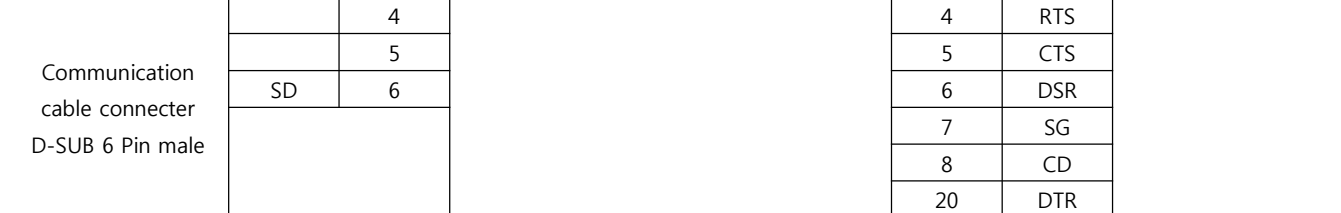

\*Caution1) Pin arrangement is shown from connecting face in cable connection connecter.

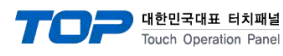

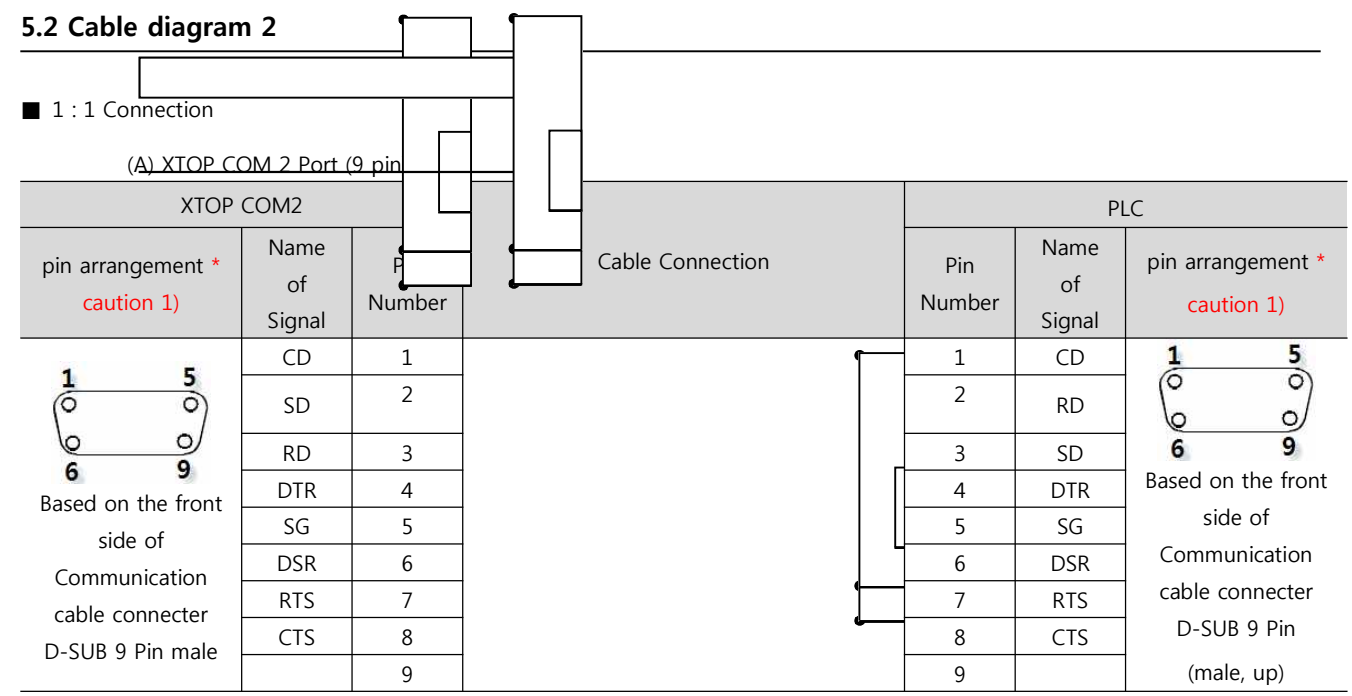

\*Caution1) Pin arrangement is shown from connecting face in cable connection connecter.

#### (B) XTOP COM 2 Port (15 pin)

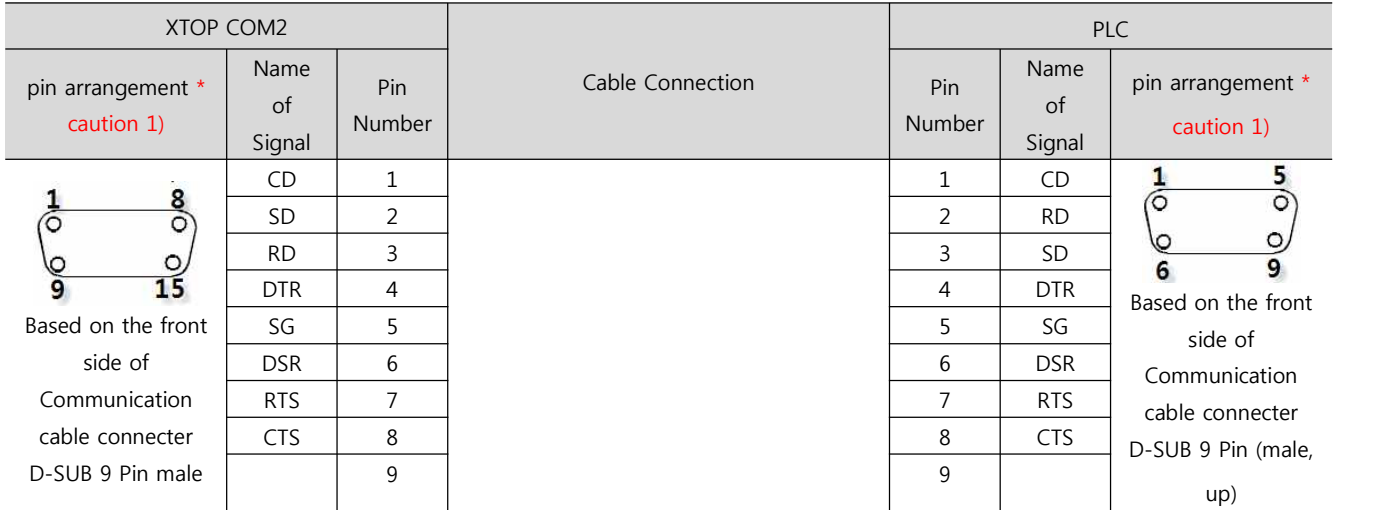

\*Caution1) Pin arrangement is shown from connecting face in cable connection connecter.

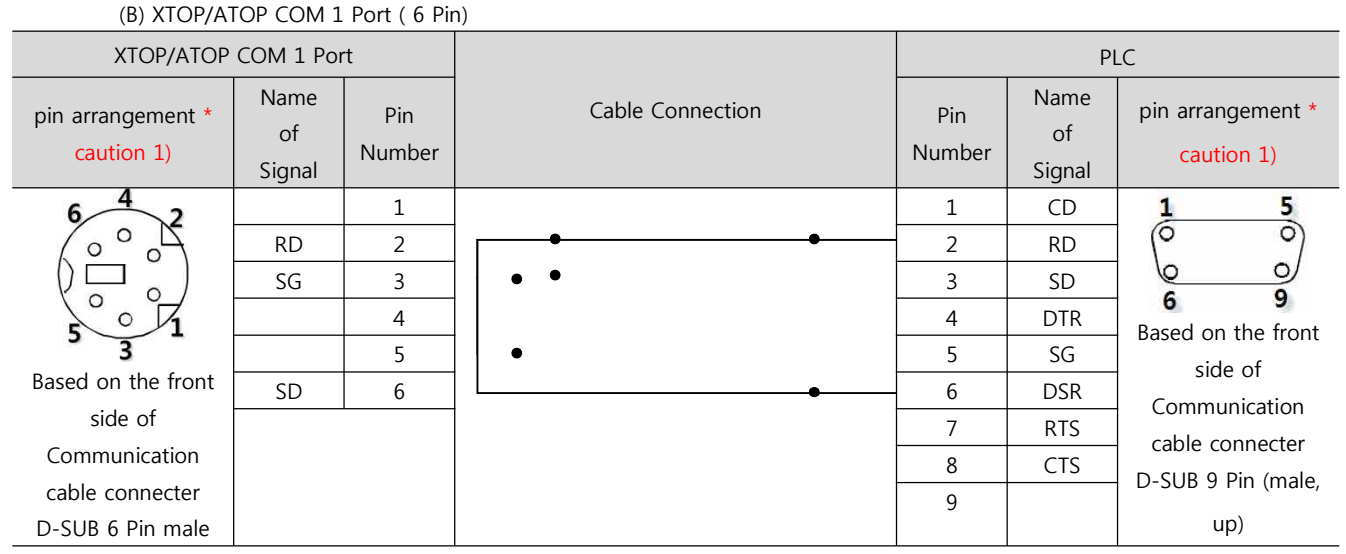

\*Caution1) Pin arrangement is shown from connecting face in cable connection connecter.

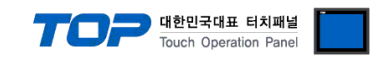

### **5.3 Cable diagram 3**

### ■ 1 : 1 Connection

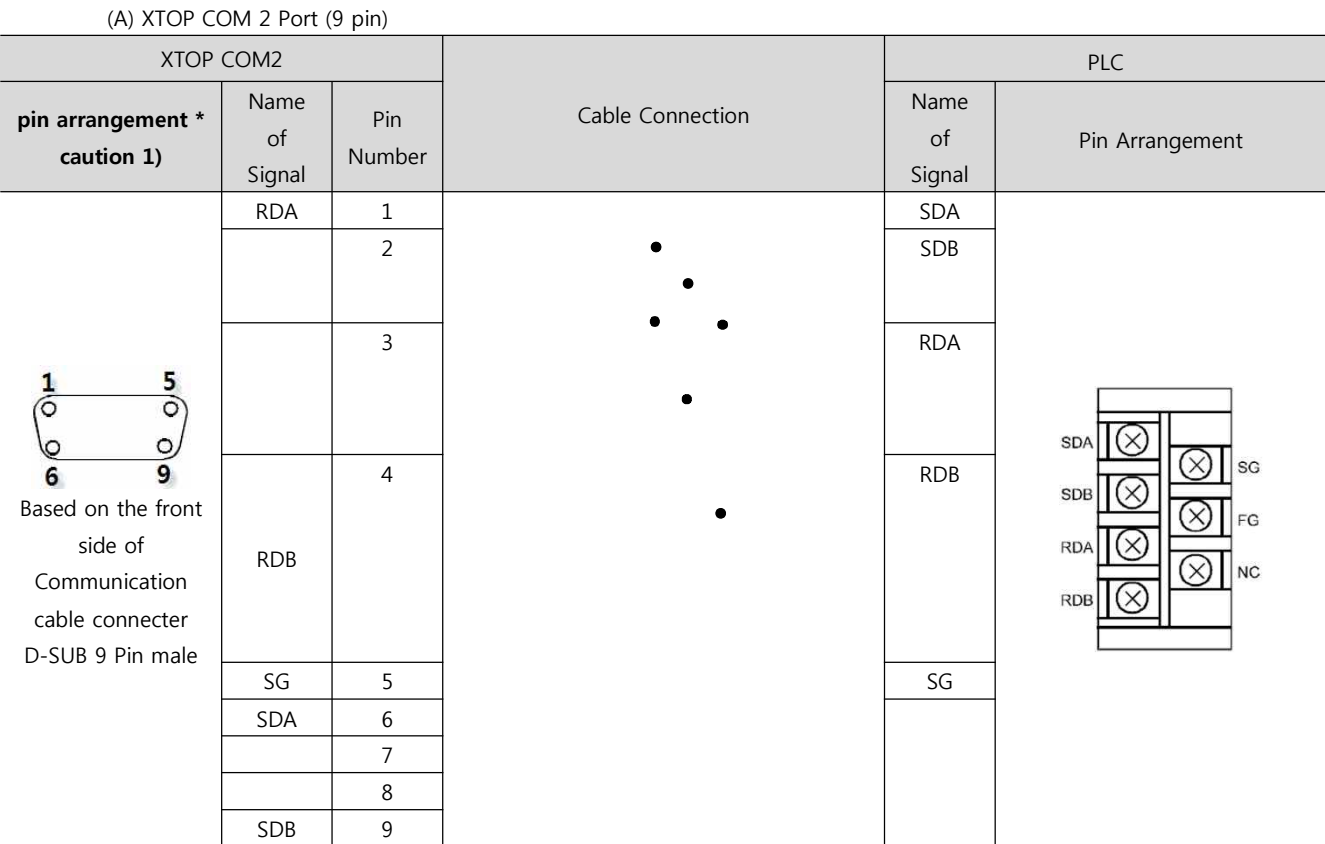

\*Caution1) Pin arrangement is shown from connecting face in cable connection connecter.

(B) XTOP COM 2 Port (15 pin)

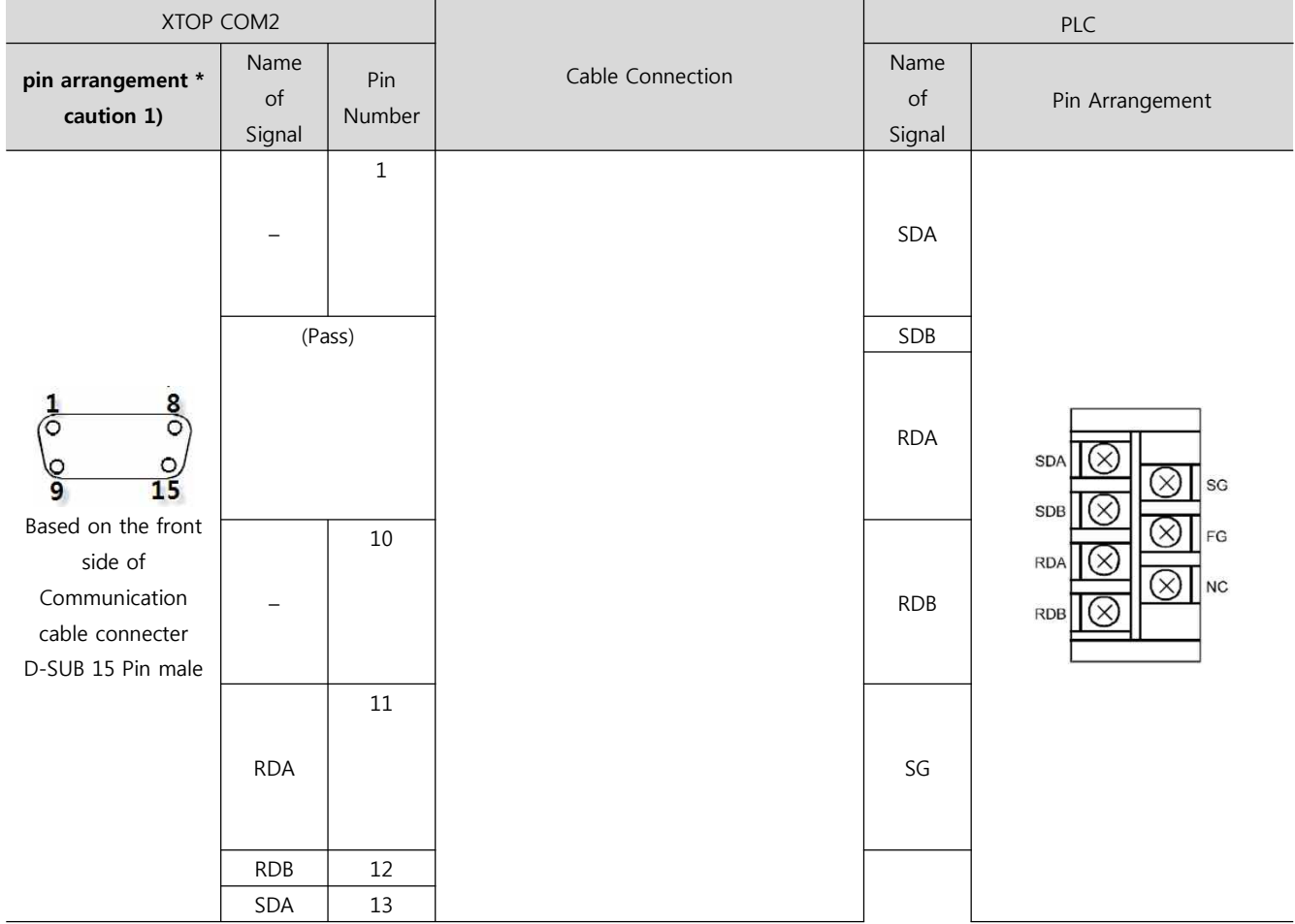

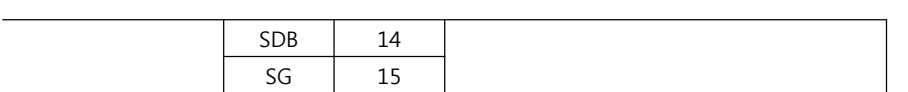

\*Caution1) Pin arrangement is shown from connecting face in cable connection connecter.

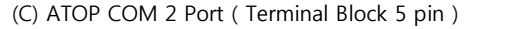

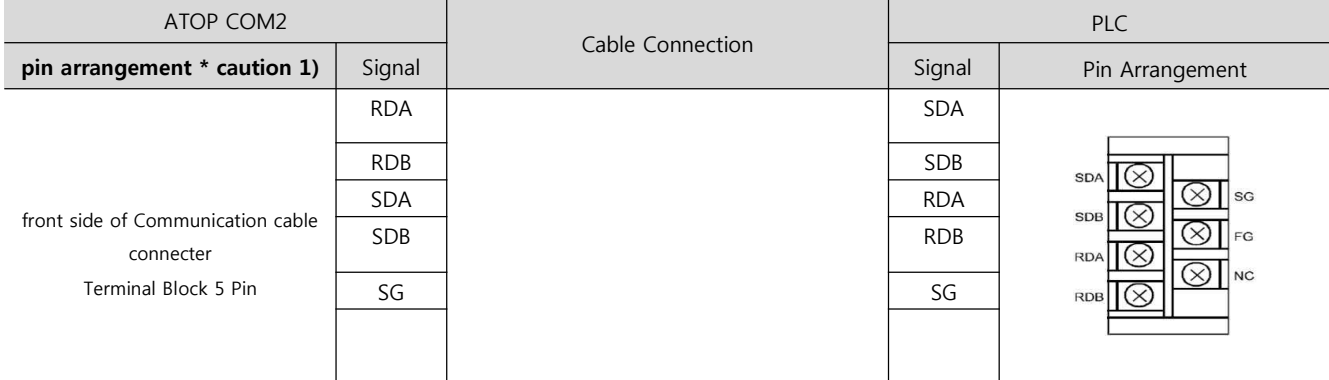

대한민국대표 터치패널<br>Touch Operation Panel

\*Caution1) Pin arrangement is shown from connecting face in cable connection connecter.

#### **■ 1 : N Connection - Please connect by referring 1:1 connection.**

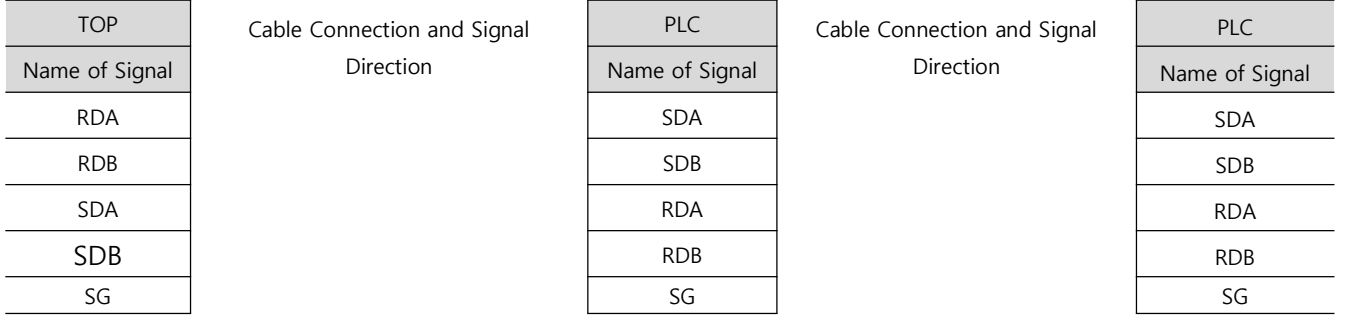

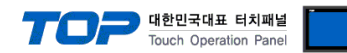

# **6. Support address**

Devices that are usable with TOP are as below.

There might be difference in the range of device (address) by type / series of CPU module TOP series supports the maximum address range that external device series use. Please refer to each CPU module user manual carefully for devices that you desired to use to prevent not getting out of range.

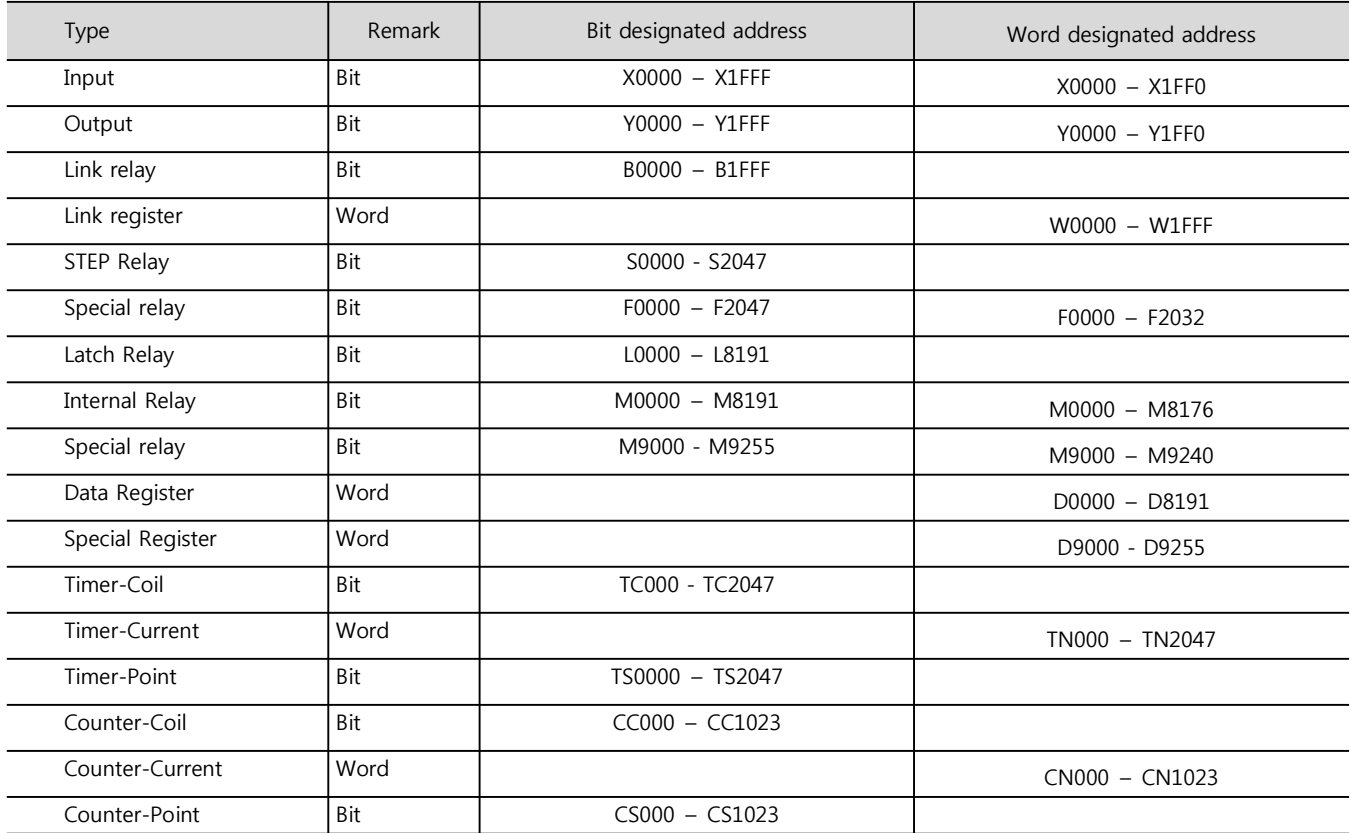